**فصل دهم**

## **Cascading Style CSS-Sheet**

#### **هدف رفتاري**

**پس از آموزش این فصل هنرجو میتواند:**

- مفهوم CSS را توضیح دهد.
- مزایای استفاده از CSS را شرح دهد.
- روشهای مختلف ایجاد CSS را بیان کند.
	- صفحات وب را بر پایه CSS ایجاد کند.

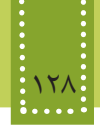

#### **مقدمه**

CSS یا همان Sheet Style Cascading یک روش مفید و استاندارد برای قالببندی عناصر صفحه وب است. تاکنون با برچسبهای متعددی آشنا شدهاید که برخی از آنها و یا بخشی از خصوصیات آنها ممکن است در گروهی از مرورگرها قابل اجرا نباشند. برای جلوگیری از این قبیل مشکالت و استاندارد سازی بیشتر صفحات وب، کنسرسیوم وب جهانی استفاده از CSS را برای طراحی صفحات وب پیشنهاد داده است. توسط CSS میتوان از درج کدهای تکراری در صفحات XHTML و افزایش حجم آنها جلوگیری نمود. بهطور مثال میتوان یک نوع قلم همراه با سایز و رنگ مشخص را تعریف نمود و حتی در صفحات دیگر، به دفعات زیادی از آن استفاده نمود.

همچنین با استفاده از CSS میتوان ویرایش و تغییر قالببندی فایلهای XHTML را به سرعت انجام داد.

**10-1 استفاده از CSS**

قالببندی صفحات وب به شیوههای مختلف امکان پذیر است که در مرورگر به ترتیب اولویت عبارتند از: -1 استفاده از حاالت پیشفرض مرورگر -2 استفاده از CSS به صورت فایل خارجی -3 استفاده از CSS درون فایل XHTML( در بخش برچسب >head)> -4 استفاده از CSS درون کدهای XHTML

**10-1-1 تعريف يك سبك جديد**  ايجاد سبك جدید در Dreamweaver توسط پنل Style CSS انجام میشود. اگر این پنل را مشاهده نمیکنید، در منوی Window گزینه Styles CSS را در حالت انتخاب شده قرار دهید.

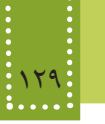

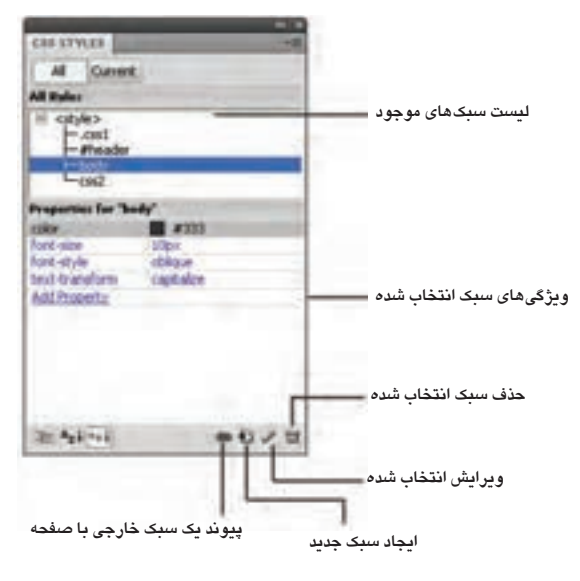

شکل 10-1

برای افزودن سبک جدید بر روی دکمه مشخص شده روی شکل 10-1 کلیک کنید. با کلیک روی دکمه ایجاد سبک جدید، شکل 10-2 ظاهر میشود.

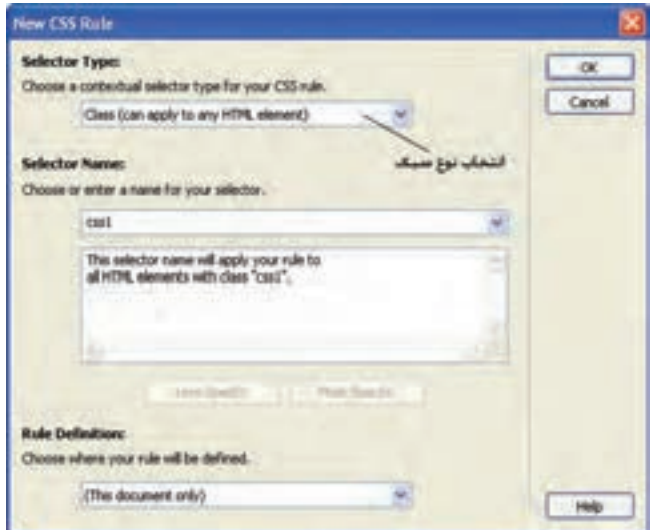

شکل 10-2

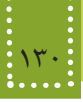

در قسمت Type Selector امکان انتخاب چهار نوع سبک وجود دارد که عبارتند از:

-1 Class: در صورت انتخاب این نوع، سبک ایجاد شده را میتوانید در هر جای فایل HTML با استفاده از خصوصیت class برای هر برچسب به کار ببرید. سبکی که از نوع Class تعریف شده باشد، در ابتدای نام آن در شکل ،10-1 کاراکتر نقطه (".") درج میشود.

-2 ID: در صورت انتخاب این نوع، سبک ایجاد شده برای یک عنصر و توسط خصوصیت id در برچسب مربوط به آن قابل استفاده خواهد بود. سبکی که از نوع ID تعریف شده باشد، در ابتدای نام آن در شکل ،10-1 کاراکتر ("#") Pound درج میشود.

-3 Tag: اگر بخواهید در فایل HTML تمامی برچسبهای یکسان، بهطور مشابه قالببندی شوند، میتوانید از این نوع سبک استفاده نمایید. پس از انتخاب نوع Tag در کادر شکل ،10-2 باید برچسب مورد نظر را در لیست بازشو قسمت Type Selector انتخاب نمایید.

-4 Compound: این نوع سبک نیز مانند نوع Tag عمل میکند، با این تفاوت که سبک را میتوانید برای دو یا چند برچسب به کار ببرید. برچسبهای مورد نظر را باید در در لیست بازشو مقابل Type Selector، برچسبهای مورد نظر را تعیین کنید )مثال: برای تعیین برچسبهای >div <،>a>و > p> باید عبارت a p div را بنویسید.(

اگر بخواهید سبک ایجاد شده، در قـالب یک فایل مجـزا ذخیره شود، بایـد در شکل ،10-2 در قسمت Definition Rule گزینه File Sheet Style New را انتخاب نمایید. با انتخاب این گزینه، سبک ایجاد شده در فایلهای دیگر نیز قابل استفاده است.

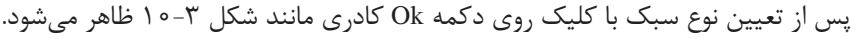

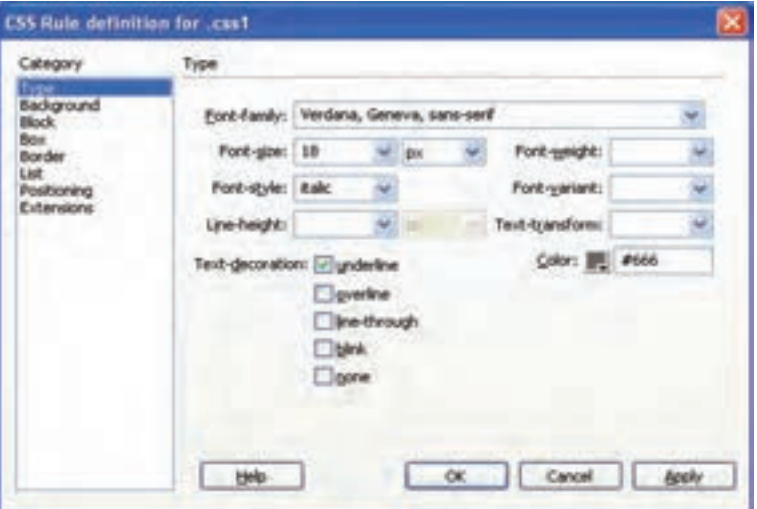

 $1 - 7$  شکل

در شکل 10-3 مشخصات قالببندی سبک را انتخاب کرده، روی دکمه Ok کلیک کنید.

پس از ایجاد سبک، در فایل HTML به دلخواه و مطابق دستورالعمل میتوانید از آن استفاده کنید.

#### **10-2 قواعد CSS**

مثال:

شکل کلی نوشتن قواعد CSS به شکل زیر است:

selector {property: value}

selector در اینجا، میتواند هر برچسبی را شامل شود. اگر بخواهید بیش از یک خصوصیت را مقداردهی کنید، میتوانید آنها را با عالمت ; از هم جدا کنید. هر برچسب HTML را میتوانید به صورت یک selector بنویسید. بهطور مثال برای اینکه مشخص کنید هرجا از برچسب >p >استفاده شده است، با رنگ قرمز و به صورت وسط چین نشان داده شود، کافی است قاعده زیر را در قسمت CSS درج کنید:

 $p \$  (color: red; text-align: center  $\}$ 

با درج کد زیر در بخش head از فایل HTML، هر جا از برچسب >p >استفاده شود، متن درون آن را به اندازه 20 پیکسل از حاشیه سمت چپ فاصله میدهد، تمامی خطوط افقی صفحه را با رنگ آبی نمایش میدهد و نیز تصویر موجود در شاخه مشخص شده را در پس زمینه صفحه نشان میدهد.

<head<

<style type="text/css">

 $hr {color:blue}$ 

 $p \{margin-left: 20px\}$ 

body {background-image: url ("images/back.gif") }

 $\langle$ style $\rangle$ 

</head>

از دیگر امکانات CSS این است که با استفاده از کالس )Class )میتواند سبکهای مختلفی را برای یک برچسب ایجاد کند. در این صورت باید پس از نام برچسب باید یک عنوان برای کالس انتخاب شود. بهطور مثال برای تعریف دو کالس مختلف برای تعیین رنگ سبز و قرمز برچسب >p >میتوان کدهای زیر را نوشت:  $p.gr {color: green}$ 

p.re {color:red}

پس از آن در برنامه، همراه با برچسب >p >عنوان کالس مورد استفاده آن نیز به شکل زیر فراخوانی شود:  $p$  <p class="gr"> این پاراگراف به رنگ سبز نمایان میشود <"p  $\langle p \rangle$  این پاراگراف به رنگ قرمز نمایان می شود <"p class="re" برای اینکه سبک تعریف شده در CSS برای سایر برچسبها نیز قابل استفاده باشد، میتوانید از درج عنوان

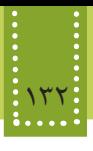

برچسب به عنوان انتخاب کننده (selector ) صرفنظر کنید.

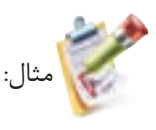

.center {text-align: center}

 $p<$   $p$  ass="center">متن این پاراگراف به صورت وسط چین نشان داده می شود<"p class="center <2h/ <متن این سرفصل به صورت وسط چین نمایش داده میشود<"center="class 2h< یک سبک را میتوان بهطور یکجا برای مجموعهای از برچسبها نیز تنظیم نمود:

h1.h2.h3.h4.h5.h6

}

. . .

color: blue

font-family: tahoma

{

#### **10-3 روشهای تعریف CSS**

CSSها بهطور کلی به دو روش کلی معرفی میشوند و طراح وب باید با شناخت ویژگیهای هر کدام از آنها، مورد مناسب تر را در صفحه وب استفاده نماید. **روش اول:** به عنوان یک الگوی خارجی که در این صورت تنظیمات در یک فایل متنی جدا، نوشته میشود و با پسوند css. ذخیره میشود، سپس در فایل XHTML برای استفاده از آن، در برچسب >link >داخل قسمت head فایل CSS فراخوانی میشود. مزیت این روش در این است که از آن به راحتی میتوان در فایلهای متعدد وب سایت استفاده نمود. اگر بخواهیم از یک سبک خارجی در فایل جاری استفاده نماییم، ابتدا باید با کلیک روی ∞ در شکل 10-1 و تعیین فایل CSS، اتصال با آن برقرار شود. در این صورت برچسب >link >به کد فایل اضافه میشود. ساختار کلی برچسب >link >به صورت است:

< "آدرس فایل با پسوند clink rel="stylesheet" type="text/css" href=".css>

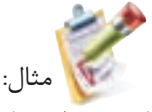

کد زیر را در یک فایل متنی درج کنید و آن را با نام mystyles.css ذخیره کنید.

- $h1 \{ color: green; font-family: input; impact} \}$
- P { background: yellow; font-family: courier }

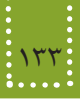

حال در فایل XHTML کد زیر را بنویسد، پس از ذخیره در مسیر فایل CSS آن را در مرورگر اجرا کنید: <! DOCTYPE HTML PUBLIC "-//W3C//DTD XHTML 1.0 Strict//EN" "http://www.w3.org/ TR/xhtml1/DTD/xhtml1-strict dtd"> <html< <head< <title>My First Stylesheet</title> <link rel="stylesheet" href="mystyles.css" type="text/css" > <head/< <br/>body> <h1>Stylesheets: The Tool of the Web Design Gods</h1>  $\langle P\rangle$ -Friendship is always alive!  $\langle P\rangle$  $<$ /body>  $<$ /html $>$ خروجی:

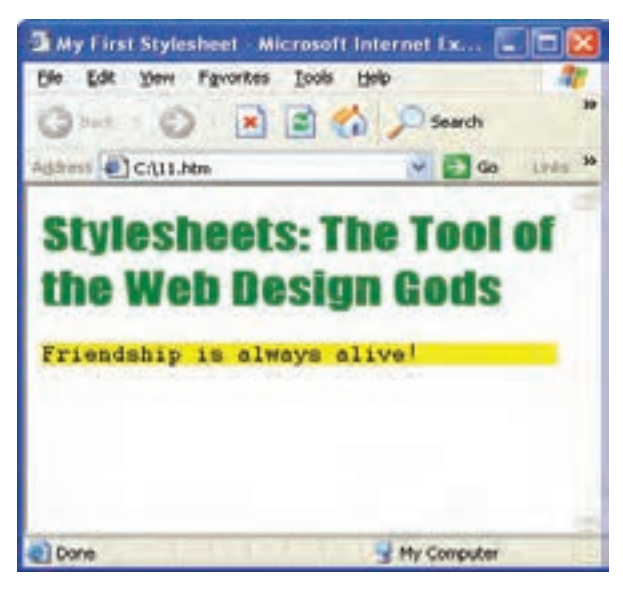

شکل 10-4 استفاده از CSS خارجی

**روش دوم:** با استفاده از برچسب >style >در قسمت head تنظیمات مورد نظر مشخص میشوند. در برخی از مرورگرهای قدیمی، برچسب >style >شناخته شده نیست. در اینگونه مرورگرها، کد برچسبهای ناشناخته مانند متن معمولی در مرورگر نمایش داده میشود، برای مقابله با این مشکل، میتوانید برچسب >style >را درون برچسب توضیحات درج کنید.

```
134 بستههاي نرمافزاري 3 )جلد اول(
```
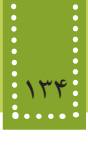

اغلب مرورگرها قادرند متن موجود در برچسب توضیحات را بررسی کنند، اگر درون آن یک برچسب استفاده شده باشد، محتویاتش نشان داده میشود، در غیر این صورت، نادیده گرفته میشود.

مثال: <! DOCTYPE HTML PUBLIC "-//W3C//DTD XHTML 1.0 Strict//EN" "http://www.w3.org/ TR/xhtml1/DTD/xhtml1-strict.dtd"> <html< <head<

<title<

Internal CSS

 $\langle$ title>

<style type="text/css">

 $\lt!$ !--

hr {color: sienna}

 $p \{margin-left: 20px\}$ 

h1 { color: green; font-family: impact

 $\rightarrow$ 

 $\langle$ style>

</head>

<br/>body>

<h1>Stylesheets: The Tool of the Web Design Gods</h1>

 $\langle$ hr $>$ 

 $\langle P\rangle$ -Friendship is always alive!  $\langle P\rangle$ 

 $<$ /body>

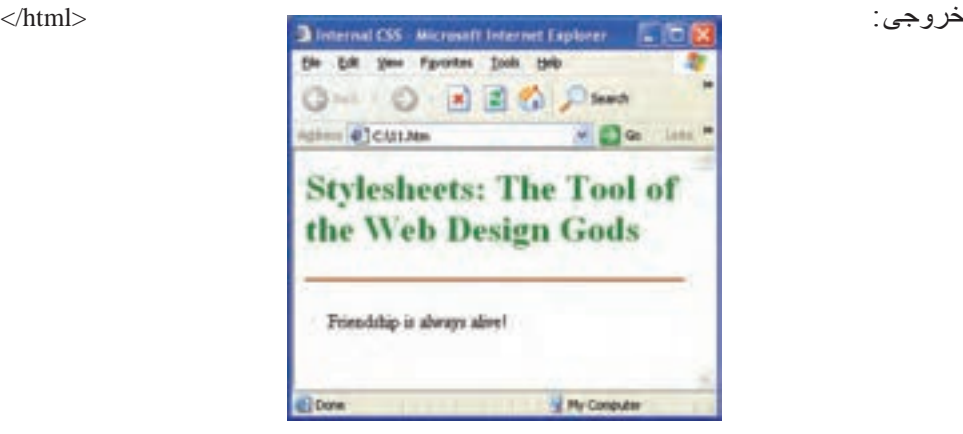

شکل 10-5 استفاده از CSS داخلی

مثال:

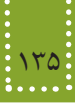

با استفاده از خصوصیت style به عنوان خصوصیت در هر برچسب و مقدار دهی مستقیم آن است. مانند:  $\langle$ h1 style="color : green">

<! DOCTYPE HTML PUBLIC "-//W3C//DTD XHTML 1.0 Strict//EN" "http://www.w3.org/ TR/xhtml1/DTD/xhtml1-strict.dtd"> <html> <head> <title>My First Stylesheet</title>

</head>

<br/>body>

<h1 style="color: orange; font-family: impact">Stylesheets: The Tool of the Web Design  $Gods$ 

<P style="background: yellow; font-family: courier">Amaze your friends! </P>

</body>

 $\langle$ html $>$ 

اگر برای یک برچسب به چند روش سبکهای متعددی تعیین شده باشد، سبکی اجرا خواهد شد که به محل استفاده برچسب، نزدیکتر باشد. نکته:

مثال:

در مثال زیر مقابل body رنگ تمام اشیاء زرد معرفی شده است، اما برای برچسبهای 3h 2,h1,h و p، رنگ قرمز معین شده است، درصورت استفاده از این برچسبها در برنامه، به دلیل نزدیکتر بودن متن داخل این برچسبها، به خود برچسبها، نسبت به برچسب›body›،لذا رنگ متن مربوط به آنها در مرورگر قرمز خواهد بود.

<style<

body { color: yellow; background-color: blue }  $h1,h2,h3,p \{ color: red \}$  $\langle$ style>

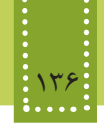

**چکیده فصل**

CSS یا همان Sheet Style Cascading یک روش مفید و استاندارد برای قالببندی عناصر صفحه وب است. CSS یکی از روشهای ویرایش و تغییر قالببندی فایلهای XHTML است. قالببندی صفحات وب به شیوههای مختلف امکانپذیر است که در مرورگر به ترتیب اولویت عبارتند از: -1 استفاده از حاالت پیشفرض مرورگر -2 استفاده از CSS به صورت فایل خارجی -3 استفاده از CSS درون فایل XHTML( در بخش برچسب >head)> -4 استفاده از CSS درون کدهای XHTML

شکل کلی نوشتن قواعد CSS به شکل زیر است:

selector {property: value}

CSSها بهطور کلی به دو روش کلی معرفی میشوند که عبارتند از: • به عنوان یک الگوی خارجی که در این صورت تنظیمات در یک فایل متنی جدا، نوشته میشود و با پسوند css. ذخیره میشود. • با استفاده از برچسب >style >در قسمت head، تنظیمات مورد نظر مشخص میشوند.

**خودآزمایی**

-1 مفهوم CSS را توضیح دهید. -2 مزایای استفاده از CSS در صفحات وب را بیان کنید. -3 انواع روشهای ایجاد CSS را نام ببرید. -4 یک CSS خارجی ایجاد کنید طوری که سایز متن را با قلم 36 و رنگ آن را آبی تنظیم کند. -5 یک صفحه وب شامل چند سطر عبارت متنی ایجاد کنید که در آن از فایل CSS تمرین 4 برای قالببندی 2 سطر اول استفاده شود. -6 در تمرین 5 یک CSS داخلی ایجاد کنید، طوری که سطرهای باقیمانده را با رنگ قلم قرمز نشان دهد.

## **آشنايي با نرمافزار Adobe Flash CS/4**

**فصل يازدهم**

### **هدف رفتاري**

#### **پس از آموزش این فصل هنرجو میتواند:**

- مفهوم انیمیشن را توضیح دهد.
- بتواند با نرمافزار Flash به خوبی کار کند.
- انواع روشهای ایجاد انیمیشن درFlash را نام ببرد.
- بتواند از ابزارهای مختلف محیط Flash استفاده کند.
- توسط تمام روشهای ایجاد انیمیشن، تصاویرمتحرک دلخواه خود را ایجاد کند.
- مفهوم نماد را توضیح دهد و بتواند انواع نمادها را ایجاد کند.
	- فایلهای ایجاد شده را برای انتشار در وب ذخیره کند.
		- در صفحات وب از انیمیشن استفاده نماید.

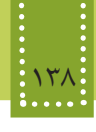

#### **مقدمه**

صفحات وب که از پرکاربردترین اجزای تشکیل دهنده اینترنت به شمار میرود، به دلیل دیداری بودن میتواند با استفاده از تصاویر ثابت و متحرک جذاب توجه کاربران را بیش از پیش به خود جلب کند. هنگام ساخت یک صفحه وب ممکن است ایدههای مختلفی برای خلق جلوههای دیداری متعدد و استفاده از آنها در صفحات وب سایت به ذهنتان برسد. برای ساختن این ایدهها نیاز به ابزارهای مختلفی دارید که در این فصل به معرفی یکی از مهمترین و قدرتمندترین آنها با نام Flash Adobe خواهیم پرداخت. امروزه استفاده از نرمافزار Flash در صفحات وب استفاده وسیعی پیدا کرده است. این نرمافزار به دلیل استفاده از تصاویر برداری به جای نقشه بیتی قادر به تولید جلوههای بصری کم حجم و با کیفیت است و همین امر موجب محبوبیت و استفاده فراوان آن در وب شده است. در نرمافزار Flash امکان اسکریپت نویسی نیز وجود دارد. به دلیل اینکه، کدهای برنامه نویسی Flash، اغلب برای رفتارهای واکنشی طراحی میشود، به آن Script Action گفته میشود و زبان مورد استفاده برای نوشتن چنین کدهایی، Lingo نام دارد. کار با نرمافزار Flash در عین قدرت و قابلیتهای گسترده، بسیار ساده و جذاب است و شما با یادگیری اصول کار با آن و صرف دقت میتوانید تصاویر متحرک زیبایی را خلق نمایید. مهمترین قابلیتهای نرمافزار Flash عبارت است از: • طراحی و ایجاد یک برنامه گرافیکی چندرسانهای قابل استفاده در وب سایت. • شما را قادر میسازد تصاویر متحرک تعاملی را بر روی وب منتشر کنید. • به دلیل استفاده از قابلیت برداری برای تصاویر، در هر اندازهای بدون کاهش کیفیت، قابل استفاده هستند، به این معنا که میتوانید اندازه کادر مشاهده فایل ایجاد شده توسط Flash را تغییر اندازه دهید بدون اینکه نگران تغییر کیفیت آن باشید. • اجرای فایلهای Flash در وب به برنامه مستقلی نیاز ندارد و فقط با نصب پالگین Player Flash قابل

مشاهده و اجرا هستند.

• یادگیری این نرمافزار بسیار آسان است.

نسخههای اولیه نرمافزارهای Flash و Dreamweaver متعلق به شرکت Macromedia بودند، اما اخیراً این شرکت نرمافزاری توسط شرکت Adobe خریداری شده است، به نکته:همین دلیل در ابتدای نام نسخههای جدید این نرمافزارها کلمه Adobe و در ابتدای نام نسخههای قدیمیتر آنها، کلمه Macromedia ذکر میشود.

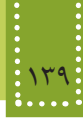

#### **11-1 نرمافزار Flash Adobe**

نصب نرمافزار Flash مشابه سایر نرمافزارها است. )در این کتاب آموزش بر اساس نسخه 4CS صورت گرفته است.( پس از نصب و اجرای این نرمافزار، کادر محاورهای مشابه شکل زیر نمایان میشود. )شکل 11-1(

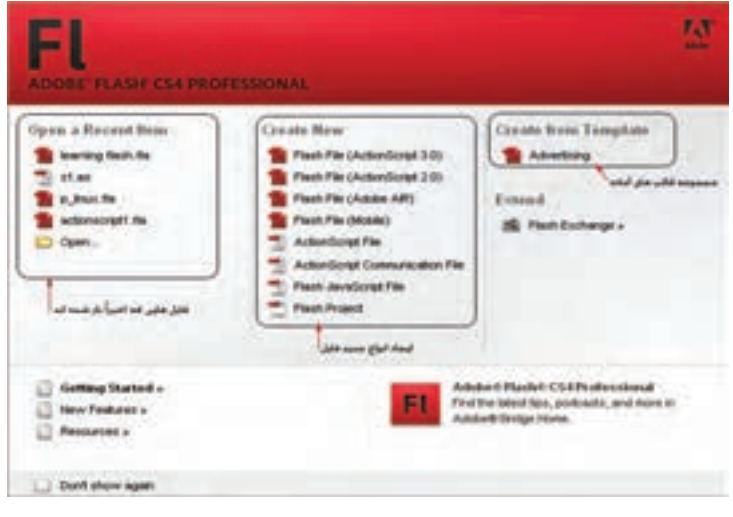

شکل 11-1 انتخاب نوع فایل

برای ایجاد فایل Flash با قابلیت پشتیبانی از 3 Action Script گزینه (3cript ), Flash File (Action Script

انتخاب نمایید.

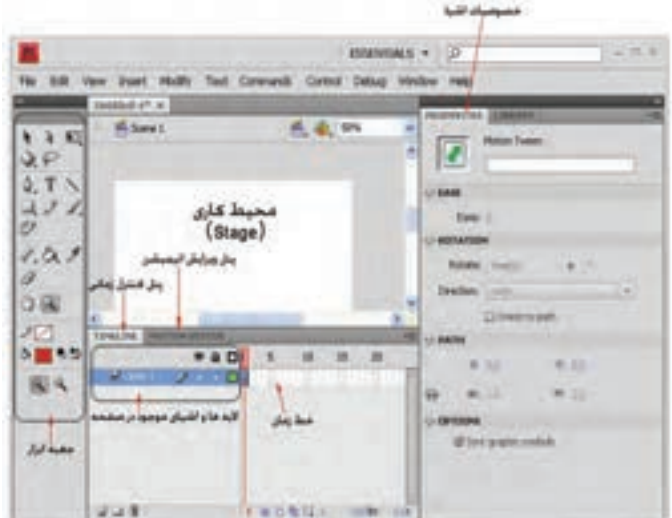

شکل 11-2 محیط نرمافزار Flash

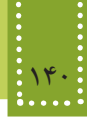

**11-1-1 محیط کاری** محیط کاری (ناحیه سفید رنگ که بین ناحیه خاکستری محصور شده است) نقش صحنه نمایش اصلی را دارد و هر شیء را که بخواهید متحرک کنید و یا سایر اعمال مربوط به Flash را روی آن اجرا کنید، باید در این ناحیه قرار بگیرد. اگر اشیای مورد استفاده را در ناحیه خاکستری اطراف محیط کاری قرار دهید، در خروجی نشان داده نخواهند شد. از این ناحیه خاکستری زمانی استفاده میشود که بخواهید یک شیء، از بیرون محیط کاری به داخل وارد شود.

**11-1-2 خط زمان )Line Time)**

به کمک خط زمان میتوان مراحل ساخت فیلم Flash را قاب به قاب کنترل نمود. یک فیلم Flash حاصل مجموعهای از قابها است که بهطور متوالی و پشت سر هم اجرا میشوند. عملکرد هر کدام از اجزای خط زمان به صورت زیر است:

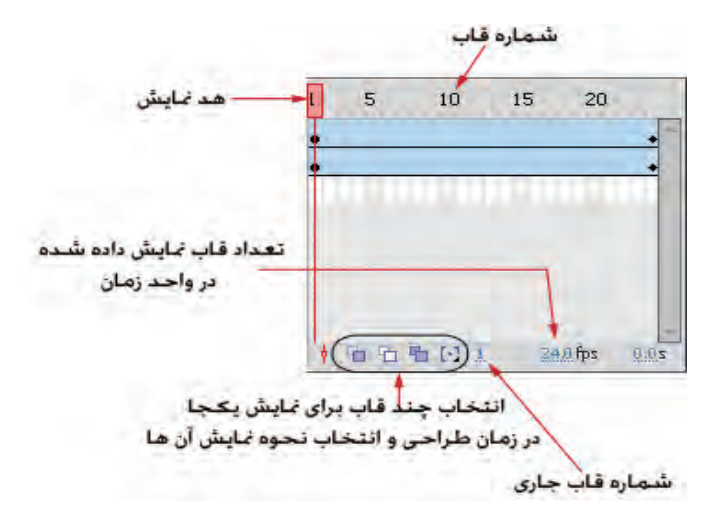

شکل 11-3 نمایی از خط زمان

- شماره قاب: شماره قابها به کاربر کمک میکند تا شیء را در قاب مورد نظرش قرار دهد. - هد نمایش: برای نمایش محتویات هر قاب در ناحیه کاری، کافی است هد نمایش را مقابل آن قاب قرار دهید. - قاب جاری: شماره قابی که در حال حاضر مقابل هد نمایش قرار دارد را برمی گرداند. – تعداد قاب نمایش داده شده در واحد زمان (نرخ نمایش قابها): این آر گومان سرعت نمایش قابها را یکی

پس از دیگری مشخص میکند و واحد اندازهگیری آن (Second Per Frame (fps و یا قاب در ثانیه است.

**11-1-3 جعبه ابزار** جعبه ابزار امکانات الزم برای ترسیم، ویرایش، رنگ آمیزی و... را در اختیار کاربر قرار میدهد. برخی از ابزارهای موجود در جعبه ابزار به صورت گروهی قرار گرفتهاند. در کنار این ابزارها یک عالمت کوچک به شکل درج شده است. برای مشاهده سایر ابزارهای آن کافی است، کلیک کرده، اشارهگر ماوس را روی آن نگه دارید.

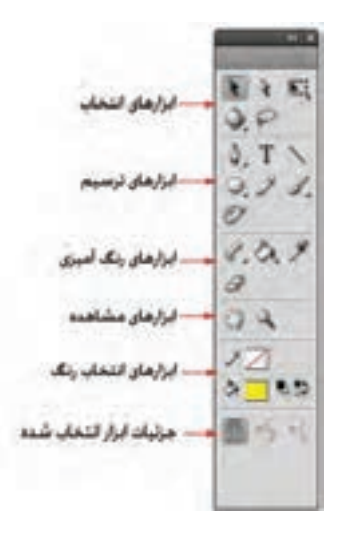

شکل 11-4 جعبه ابزار

**11-1-4 پنل خصوصیات** با انتخاب هر ابزار و استفاده از آن پنل، خصوصیات، مشابه شکل 11-5 نشان داده میشود. این پنل، جزئیات دقیقی از ابزار انتخاب شده را نشان میهد و کاربر میتواند هر کدام از آنها را به دلخواه تغییر دهد. عالوه بر ابزارهای Flash سند اصلی نیز دارای مشخصاتی است که بهتر است قبل از شروع به کار تنظیم شوند. برای دسترسی به خصوصیات سند اصلی با انتخاب ابزار روی ناحیه کاری یا ناحیه خاکستری اطراف آن کلیک کنید. (شکل ۵-۱۱)

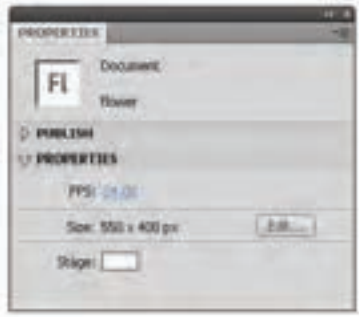

شکل 11-5 خصوصیات سند Flash

142 بستههاي نرمافزاري 3 )جلد اول(

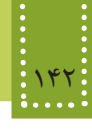

در این پنل میتوانید خصوصیاتی از قبیل رنگ پس زمینه، نرخ نمایش قابها و ابعاد صفحه نمایش را تعیین کنید.

**11-2 الیهها در Flash**

الیهها همانند یک صفحه شفاف بر روی صفحه کاری میباشند. اشیاء مختلف میتوانند روی الیههای ً متفاوتی قرار گیرند و به صورت کامال مستقل تنظیم شوند.

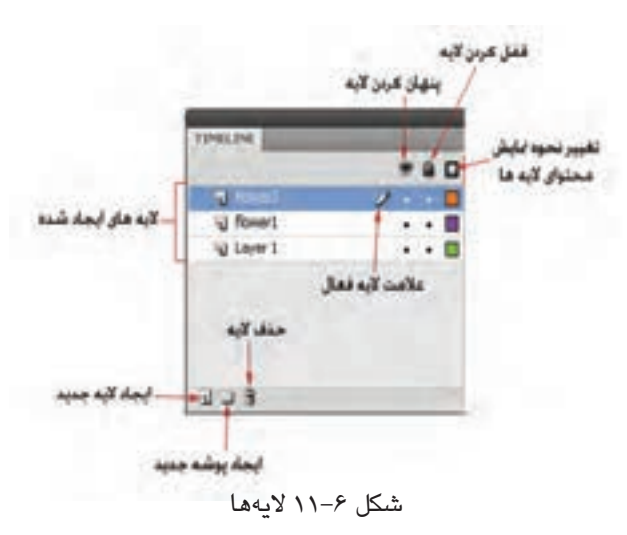

مزیت استفاده از الیهها این است که بدون محدودیت و موقعیت اشیاء میتوانید آنها را جابجا کنید و حتی ترتیب قرارگیری آنها بر روی هم را نیز تغییر دهید، عالوه بر این استفاده از الیههای مختلف برای اشیاء متفاوت، ایجاد جلوههای پویا را برای هر کدام از آنها بهطور مستقل فراهم میکند. برای اضافه کردن الیه جدید میتوانید روی دکمه مربوطه کلیک کنید،سپس شیء جدید را روی الیه مستقلی درج نمایید. در نرمافزار Flash تمام اشیای موجود بر روی یک الیه، دارای یک جلوه حرکتی یکسان خواهند شد، بنابراین اشیایی را که میخواهید جلوههای مختلفی داشته باشند، روی الیههای مختلفی قرار دهید.

نکته: fla. که قالب پیشفرض Flash است ذخیره کنید. اما برای انتشار نهایی و استفاده از افزایش تعداد الیهها در Flash موجب افزایش فایل خروجی و نهایی نخواهد شد. اگر بخواهید فایل ذخیره شده شما در مراجعات بعدی قابل ویرایش باشد، باید آن را با قالب خروجی فایل Flash باید آن را در قالبswf. ذخیره نمایید. قالب swf. قابل ویرایش نیست.

اگر محل قرار گیری پنلها و ابزارهای محیط کار برنامه جابجا شده باشد و بخواهید به یکباره تمام آنها را به شکل اول در بیاورید، از منوی Window گزینه Workspace و سپس نکته: گزینه Essentials را انتخاب نمایید.

زیر منوی Workspace از منوی Window محیطهای کاری مختلفی را بسته به نیاز کاربر فراهم میکند. از این میان گزینه Essentials پنلها و ابزارهای اصلی و پرکاربرد Flash را نمایان میکند. اما اگر بخواهید پنلها را بهطور دلخواه آشکار کنید، باید در منوی Window آنها را در حالت انتخاب شده قرار دهید طوری که در کنار عنوان پنل مورد نظر عالمت ظاهر شود، برای پنهان کردن هر کدام از پنلها نیز کافی است آن را از حالت انتخاب خارج نمایید.

#### **11-3 قاب معمولی و قاب کلیدی**

نرمافزار Flash داراي دو نوع قاب )Frame )است. قابهاي معمولي و قابهاي کليدي. در هرجای Flash که بخواهید تغییری در محتوا بدهید باید یک قاب کلیدی ایجاد کنید، زیرا تغییرات اشیاء فقط در قاب کلیدی ذخیره میشود، اما در صورتی که تغییری در محتوای قاب ایجاد نشود، آن قاب از نوع معمولی به شمار میرود. در Flash اگر بهطور مستقیم اشیاء را به قابهای معمولی وارد کنید، به قاب کلیدی تبدیل خواهند شد.

#### **11-4 رسم تصاویر با استفاده از ابزارهای Flash**

نرمافزار Flash ابزارهای متعددی برای ترسیم اشکال و رنگ آمیزی آنها را در اختیار کاربران قرار میدهد. برای اینکه در مراحل ایجاد انیمیشن با مشکل جدی مواجه نشوید و بتوانید قسمتهای مختلف تصویر را به دلخواه خود تغییر دهید، سعی کنید برای ترسیم تصاویر حتی االمکان از اشکال گرافیکی ساده بهطور متناوب استفاده کنید.

بهطور مثال شکل زیر را در نظر بگیرید، این تصویر از ترکیب شکلهای بسیار ساده تشکیل شده است.

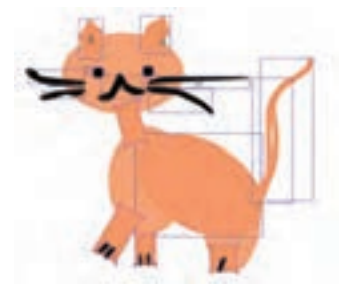

شکل 11-7

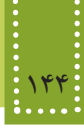

برای آشنایی با نحوه استفاده از ابزارهای Flash مثال زیر را دنبال کنید.

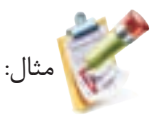

میخواهیم با استفاده از ابزارهای Flash، شکل زیر را ترسیم کنیم:

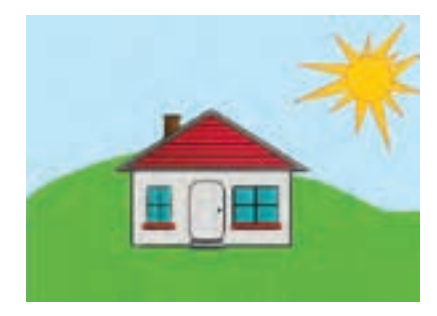

شکل 11-8

-1 یک صفحه کاری جدید از نوع (3ActionScript(File Flash ایجاد کنید.

-2 ابعاد این فایل بهطور پیشفرض400×550 است، میتوانید این مقدار را به اندازه مورد نظر خود تغییر دهید. برای تغییر اندازه فایل روی ناحیه کاری کلیک کنید، سپس در پنل Properties بر روی دکمه Edit کلیک کنید و اندازه مورد نظر خود راوارد کنید.

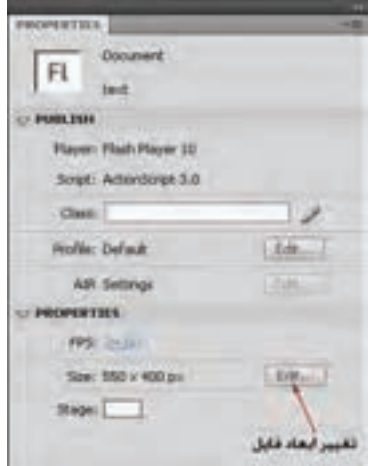

شکل 11-9

-3 برای رسم خانه، از ابزارهای مستطیل و خط ساده استفاده کنید.

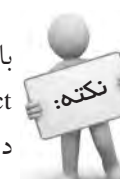

با انتخاب ابزار خط، در قسمت تنظیمات بیشتر ابزار گزینهای به شکل آهن ربا با عنوان نکتم. ﴾ Snap to object ظاهر میشود، اگر این ابزار را انتخاب کنید، در محل اشارهگر ماوس یک دایره توخالی نمایش داده میشود که با استفاده از آن میتوانید نقطه انتهایی خط را به محل مورد نظر بچسبانید.

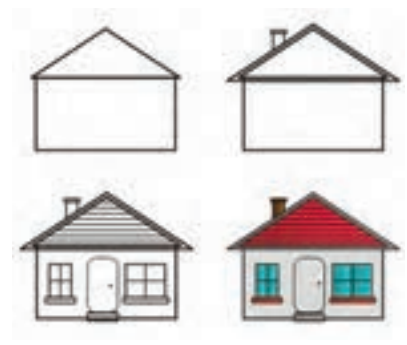

شکل 11-10

هنگام استفاده از ابزارهایی مانند بیضی یا مستطیل، چنانچه دکمه Shift را پایین نگه دارید، طول و عرض به اندازه برابر تغییر میکند و درنتیجه دایره یا مربع ترسیم خواهد شد.

-4 برای رسم درب خانه، از مستطیل با گوشههای گرد استفاده کنید. پس از انتخاب ابزار Rectangle، پنل Properties، مشخصات کاملی از این ابزار را نشان میدهد، در قسمت Fill And Strock، با انتخاب گزینه Join از نوع Round می توانید گوشهها را مطابق بخش Rectangle Options به هر میزان که مایل بودید، گرد کنید.

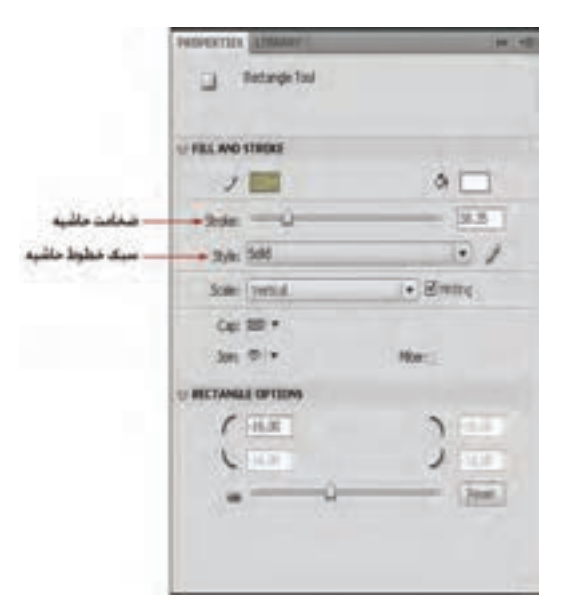

شکل 11-11 تنظیمات ابزار Rectangle

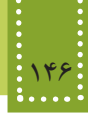

-5 خورشید را در یک الیه جدید ترسیم کنید. برای رسم پرتوهای خورشید، میتوانید از ابزارهای Pencil یا خط استفاده نمایید. در صورت استفاده از ابزار Pencil، در قسمت تنظیمات بیشتر ابزار، سه گزینه در اختیار شما قرار میگیرد: با انتخاب حالت Straighten، تمام خطوط بهطور خودکار به صورت مستقیم ترسیم میشوند. با انتخاب حالت Smooth خطوط به صورت منحنی بدون شکست ترسیم میشوند و با انتخاب حالت Ink تغییری در خطوط ترسیم شده حاصل نمیشود.

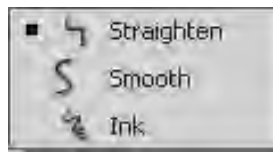

شکل 11-12 حالتهای ابزار Pencil

برای رسم اشعههای خورشید، میتوانید Pencil را در حالت Straighten قرار دهید و پس از ترسیم آن، برای ویرایش شکل میتوانید بخش مورد نظر را با ابزار Subselection انتخاب نمایید. -6 برای رنگ آمیزی فضای پشت تصویر از ابزار قلم مو استفاده نمایید. با انتخاب ابزار قلم مو، حالتهای مختلفی برای این ابزار نمایان میشود که عملکرد هر کدام به صورت زیر است: Normal Paint: محلهایی که قلم مو کشیده میشود، بهطور عادی رنگ آمیزی میگردد. Fills Paint: فضای بیرون و درون شکل را رنگ آمیزی میکند بدون اینکه خطوط آن از بین برود. Behind Paint: فضای پشت اشکال کنونی رنگ آمیزی میگردد. Paint Selection: ناحیه انتخاب شده را رنگ آمیزی میکند، بنابراین قبل از استفاده از این حالت باید یک محدوده مشخص انتخاب شود. Inside Paint: فضای درون خطوط حاشیه شکل را رنگ آمیزی میکند بدون اینکه خطوط آن را از بین ببرد و یا رنگ آمیزی کند.

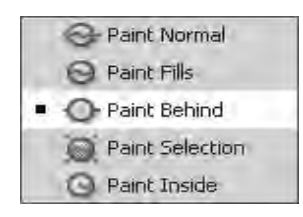

شکل 11-13

-7 با انتخاب Behind Paint فضای پشت تصویر را رنگ آمیزی کنید. -8 فایل را ذخیره کنید.

#### Gradient  $\iota$

یکی از جلوههای زیبایی که توسط آن می توانید به تصاویر Flash حالت سه بعدی بدهید، خاصیت Gradient است. در حالت پیشفرض هنگام رنگ آمیزی اشیاء، رنگها به صورت یکنواخت به کار میروند، اما برای زیباتر شدن کار میتوانید از طریق پنل Color به Gradient دسترسی پیدا کنید. برای ظاهر شدن این پنل از منوی Window گزینه Color را انتخاب نمایید.

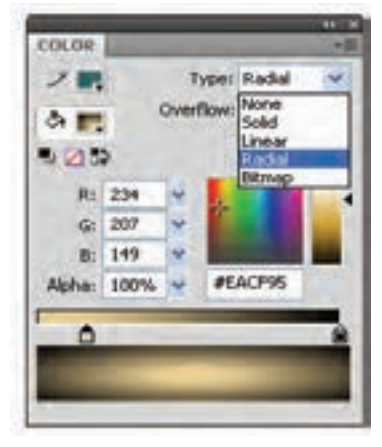

شکل 11-14

در مقابل گزینه Type چند نوع رنگ آمیزی برای انتخاب وجود دارد، با انتخاب Linear شدت رنگ بهطور خطی کم و زیاد میشود اما در Radial رنگ بهطور شعاعی تغییر میکند. )در نوع Solid رنگ بهطور یکنواخت تعیین میشود و اگر نوع Bitmap انتخاب شود، با تعیین یک تصویر، شکل مورد نظر مانند کاغذ دیواری با آن تصویر پر میشود(. پس از رنگ آمیزی تصویر با Gradient، با استفاده از ابزار Subselection میتوانید طیف رنگها را تغییر دهید، برای تغییر طیف رنگ پس از انتخاب این ابزار روی شکل کلیک کنید سپس با درگ دستگیرههای ظاهر شده به محل مورد نظر شکل دلخواه خود را ایجاد نمایید.

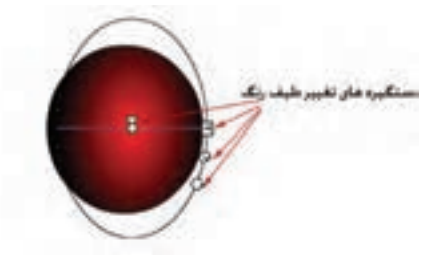

شکل 11-15

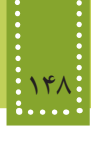

**11-4-2 ترسیم ستاره** برای تمرین بیشتر و آشنایی دقیقتر با ابزارهای Flash، مراحل ترسیم شکل زیر را دنبال میکنیم.

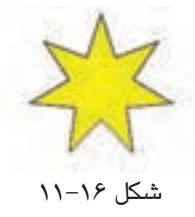

به منظور رسم ستاره، در قسمت ابزارهای ترسیم از نوار ابزار، روی گزینه Tool PolyStar کلیک کنید.

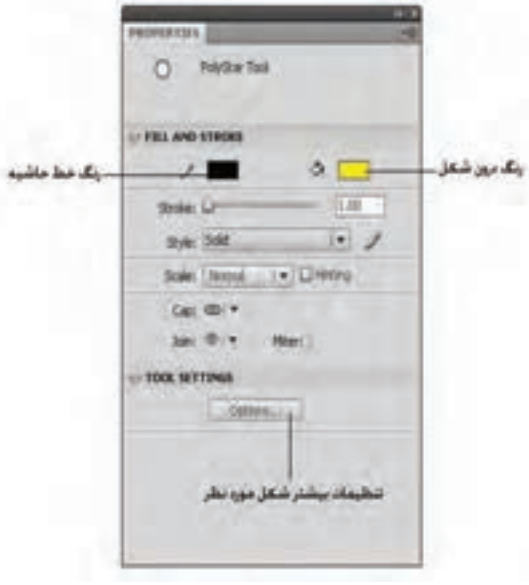

شکل 11-17

برای انتخاب شکل ستاره، بر روی دکمه Options کلیک کنید و در قسمت Style( شکل11-18( گزینه Star را انتخاب نمایید.

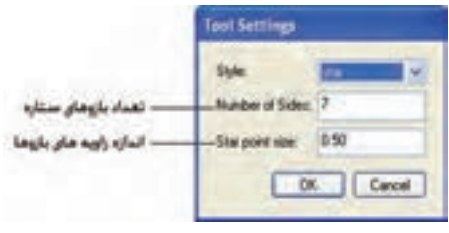

شکل 11-18

فصل يازدهم: آشنايي با نرمافزار /4CS Flash Adobe 149

برای ترسیم ستارهای با قالب شکل 11-16 تعداد بازوها را 7 و اندازه زاویه آنها را 0.5 قرار دهید )اندازه زاویهها عددی بین صفر و یک است(.

#### **11-5 ساخت انیمیشن در Flash**

در Flash به هر گونه جابجايي در اشياء يا تصاوير، کوچک و بزرگ شدن و تغيير حالت اشياء انيميشن گفته میشود. ابتدا به چگونگی کار انیمیشن پرداخته و سپس نحوه ی ساخت آنرا توضیح خواهیم داد. قبل ازمطالعه مطالب بعدی توجه به نکات زیر در ساخت انیمیشن ضروری است: • برای ایجاد و اجرای یک انیمیشن در Flash، باید تمام اشیاء و تصاویر را در قابها و الیههای مخصوص وارد کرده، سپس تغییرات را روی آن اعمال نمایید. • همیشه باید اشیاء و تصاویر بر روی ناحیه کاری و انیمیشن بر روی قابها اعمال شوند. • پس از ساخت انیمیشن، برای انتشار در وب، معمولاً باید خروجی به قالب SWF. تبدیل شود، در این قالب تمامی الیهها و قابها به یک الیه تبدیل میشوند و همین امر موجب کاهش قابل مالحظه اندازه

فایل میشود.

• عالوه بر قالب swf. قالبهای رایج دیگری نیز برای خروجی گرفتن از فایلهای Flash به صورت متحرک و به منظور استفاده در وب و یا سایر کاربردها، به کار میرود که مهمترین آنها عبارتند از gif. متحرک، exe. و avi..

• قالب gif. متحرک در تمام سیستمهایی که قابلیت نمایش فایلهای gif. ساده را دارند، قابل مشاهده است، اما به دلیل اینکه تصاویر را به صورت نقشه بیتی ذخیره میکند، دارای حجم باالتری نسبت بهswf. است.)swf. تصاویر را به صورت برداری ذخیره میکند.(

• قالب exe. در ویندوز بدون نیاز به برنامه کمکی دیگری، قابل مشاهده است اما برای مشاهده فایلهای swf. باید برنامه Player Flash بر روی سیستم نصب شده باشد.

• برای ذخیره فایل Flash در یکی از قالبهای avi،. gif،. swf. و... از منوی File گزینه Export و سپس گزینه Movie Export را انتخاب نمایید. اما برای ذخیره فایل خروجی به صورت exe. از منوی فایل، گزینه Settings Publish را انتخاب نمایید.

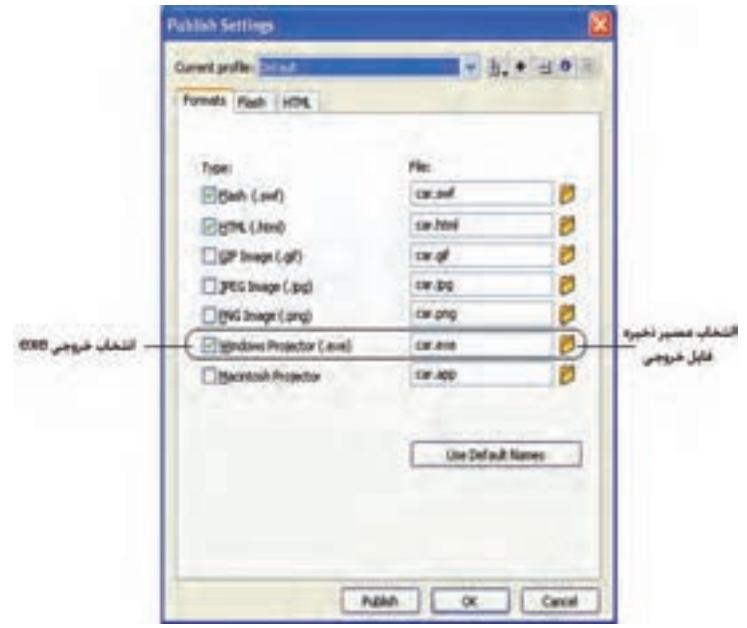

شکل 11-19

در شکل 11-19 گزینه مربوط به ذخیره خروجی exe. را انتخاب نمایید و پس از تعیین مسیر مورد نظر برای ذخیره فایل، روی دکمه Publish کلیک کنید. • اگر بخواهید فایلهای ایجاد شده در Flash را در دفعات بعدی، ویرایش کنید، باید آنها را با قالب پیشفرض Flash که fla. است، ذخیره نمایید. • نکته دیگری که در اینجا الزم به ذکر است، استفاده از عبارات متنی در Flash است. برای انتشار فایل و جلوگیری از به هم ریختگی متنها، باید آنها را ابتدا به شکل گرافیکی تبدیل نمایید، به این منظور با ابزار Tool Selection روی متن کلیک راست کرده، گزینه Apart Break را انتخاب نمایید. • برای فارسی نویسی در نرمافزارهای گرافیکی مختلف از قبیل Flash به منظور سازگاری بیشتر با فونتهای فارسی بهتر است از فارسی سازهای موجود مانند فارسی ساز مریم استفاده نمایید.

#### **11-6 انواع انیمیشن در Flash**

بهطور کلی ایجاد انیمیشن در Flash به چند روش امکان پذیر است: **-1 سنتی:** در گذشته برای ساخت انیمیشن، تصاویر متعددی رسم میشد، سپس با نمایش آنها به ترتیب و یکی پس از دیگری، به دلیل اشتباه بینایی، به نظر میرسید که اشیاء ترسیم شده، در حال حرکت هستند. به این روش اصطلاحاً قاب به قاب (Frame by Frame) گفته میشود.

در Flash نیز با طراحی قاب به قاب طرحها و تغییرات کم کم آنها، امکان طراحی این نوع انیمیشن فراهم می شود.

هر چند روش قاب به قاب دقیق و حساب شده عمل میکند، اما بسیار وقت گیر و کند است و به همین دلیل امروزه فقط درموارد ضروری استفاده میشود.

**-2 tween Motion:** در این روش کافی است طراح، قابهای اول و آخر یک حرکت را تعیین کند، سپس با تنظیماتی بسیار ساده، نرمافزار Flash بهطور خودکار قابهای میانی را برای فراهم نمودن حرکت بسیار نرم و یکنواخت، خواهد ساخت. الزم به ذکر است که این نوع انیمیشن فقط زمانی کاربرد دارد که تغییر شکلی در ماهیت اشیاء مدنظر نباشد، یعنی برای تغییر مکان و زاویه اشیا و همچنین تغییر اندازه آنها به کار میرود.

**-3 tween Shape:** از آن جایی که برای ایجاد انیمیشن، عالوه بر حرکت، تغییر حالت و شکل اشیاء نیز کاربرد دارد، روش متفاوتی برای کار با این نوع تغییرات نیاز داریم که توسط Shape tween فراهم می شود. بهطور مثال برای تغییر شکل یک دایره به مربع، باید این نوع انیمیشن به کارگرفته شود. **-4 حرکت محوری:** این نوع انیمیشنها از امکانات پیشرفته نسخههای جدید Flash است که با تغییر زاویه

اشکال حول یک محور مشخص انیمیشنهای زیبایی را ایجاد میکند. بهطور مثال "باز و بسته شدن یک درب" با این نوع انیمیشن به راحتی امکان پذیر است.

**چه اشیایی قابلیت انیمیشن شدن دارند؟** قبل از اینکه برای ایجاد انیمیشن در Flash اقدام کنید، الزم است بدانید که چه نوع اشیایی میتوانند در تولید انیمیشن به کار گرفته شوند، این اشیاء عبارتند از: -1 نمادها )نمونههای مختلف از اشیاء کتابخانه Flash ) -2 اشیای مرکب )تمام عناصری که از ترکیب چند عنصر دیگر ساخته شده اند.( -3 عبارت متنی يكي از بهترين روشها براي یادگیری Flash، انجام قدم به قدم مثالهای عملیاتی است، با دنبال کردن مثال زیر، روش سنتی ساخت انیمیشن در این نرمافزار را فراخواهید گرفت.

#### **11-7 ایجاد انیمیشن به روش سنتی**

برای ایجاد اولین انیمیشن، مراحل زیر را قدم به قدم اجرا کنید. -1 در محیط Flash یک صفحه کاری جدید ایجاد نمایید. -2 بر روی ناحیه کاری تصویر مورد نظر خود را رسم کنید )هر تصویر پس از ترسیم بهطور پیشفرض روی قاب شماره ۱ قرار میگیرد). 152 بستههاي نرمافزاري 3 )جلد اول(

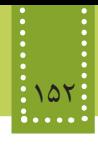

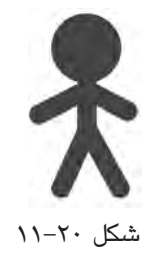

-3 روی قاب شماره 2 راست کلیک کنید، سپس از منوی Insert گزینه Frame Key را انتخاب کنید )میتوانید همانجا کلیک راست کنید و گزینه Frame Key را انتخاب نمایید و یا اینکه دکمه 6F را فشار دهید.(

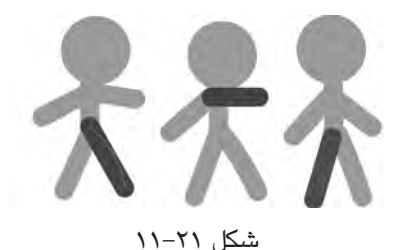

-4 روی شکل رسم شده تغییرات کوچکی ایجاد کنید. ۵- مرحله ۳ و ۴ را برای قابهای ۳، ۴ و... نیز اجرا کنید.

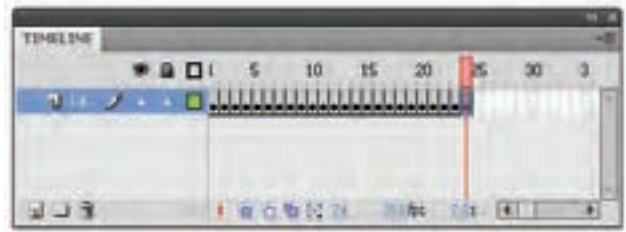

شکل 11-22

-6 پس از اینکه تعداد زیادی از قابها را به شکل فوق به قاب کلیدی تبدیل کردید، برای اجرای انیمیشن دکمههای ترکیبی Enter+Ctrl را فشار دهید.

#### **11-8 ایجاد انیمیشن به روش Tween Motion**

روش دیگری برای ایجاد انیمیشن وجود دارد که به آن Tween Motion گفته میشود. ایجاد انیمیشن به

این روش نیز شامل دو نوع است:  $\text{Classic Motion}$  Tween  $-\lambda$ Motion Tween -Y ایجاد انیمیشن به روش Tween Motion Classic در 3CS و نسخههای قبل از آن انجام میشد. در این روش، حرکت عناصر بین دو قاب کلیدی صورت میگیرد و برای اینکه بتوانید فایل ایجاد شده در نسخههای جدید Flash را در نسخههای قدیمیتر، ویرایش کنید، باید در هنگام ایجاد انیمیشن به جای Motion Tween از Tween Motion Classic استفاده نمایید. عالوه بر این، ایجاد انیمیشن روی برخی عناصر پیچیده به روش Tween Motion امکانپذیر نیست و این گونه مواقع در نسخههای 4CS و باالتر بهتر است از همان روش Tween Motion Classic استفاده کنید. در مثال زیر ضمن آموزش روش Tween Motion مالحظه خواهید کرد که ایجاد انیمیشن توسط آن، بسیار سریع و راحت صورت میگیرد.

#### **11-A-1 11-A-1**

مثال: در مثال زیر روش به حرکت در آوردن یک توپ کوچک در صفحه از سمت راست به سمت چپ حرکت کند، بررسی خواهیم کرد. از آنجایی که می خواهیم شیء از سمت راست به سمت چپ تغییر مکان دهد باید از Motion Tween استفاده کنيم. مراحل زیر را قدم به قدم اجرا کنید: -1 در محیط Flash یک صفحه کاری جدید ایجاد نمایید. -2 ابزار Oval( دایره( را انتخاب کنید. -3 در سمت راست صفحه كاري، يك دایره رسم کنید. -4 ابزار Selection را انتخاب کنید. -5 روی قاب شماره 25 از خط زمان کلیک راست کنید و گزینه Frame Insert را انتخاب نمایید و یا اینکه دکمه 5F را فشار دهید. با انجام این کار از قاب اول 25 کپی به منظور تعیین رفتارهای مشابه، ایجاد می شود. -6 از منوی Insert گزینه Tween Motion را انتخاب نمایید. -7 روی ناحیه کاری، دایره را جابجا کنید و به سمت چپ صفحه انتقال دهید.

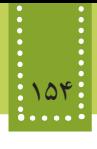

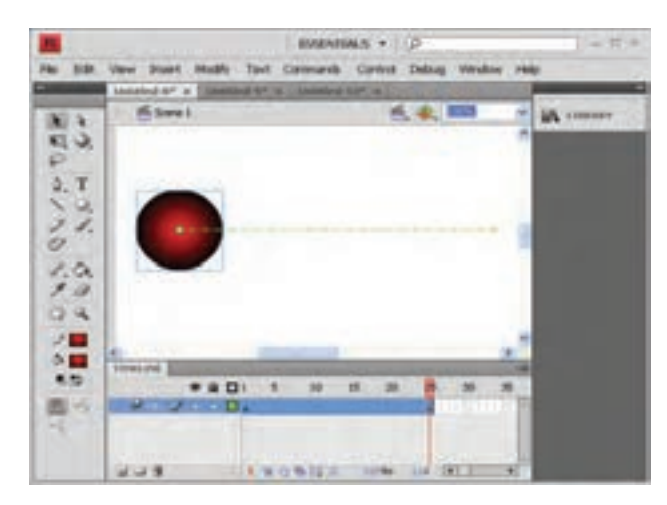

شکل 11-23 ایجاد یک انیمیشن ساده

-11 حال برای مشاهده خروجی دکمههای ترکیبی Enter+Ctrl را فشار دهید.

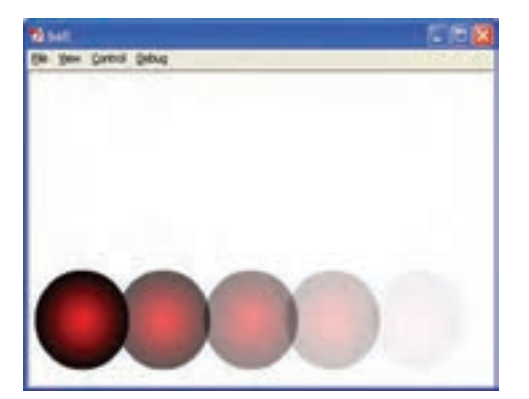

شکل 11-24 اجرای انیمیشن

#### **مطالعه آزاد**

هنگام ایجاد انیمیشن به روشهای مختلف، ممکن است قابهای حاوی تغییرات در خط جریان به شکلهای متفاوتی نمایش پیدا کنند و در نهایت منجر به عدم اجرای صحیح انیمیشن شود. در واقع از روی رنگ و شکل این قابها میتوان مشکل را بررسی و برای رفع آن اقدام نمود؛ به همین دلیل در این بخش به معرفی صورتهای مختلف آن و روش رفع ایرادات میپردازیم. اگر یک انیمیشن بدون مشکل ساخته شود، قابهای مربوط به آن با رنگ آبی نمایان خواهند شد و وجود دایره توپر در ابتدای این محدوده به این معناست که یک شیء به ابتدای آن قابها تخصیص داده شده است. وجود دایره توخالی به معنای عدم وجود یک شیء به محدوده قابهای آن است.

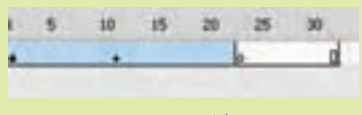

شکل 11-25

اگر در خط جریان، لوزیهای توپر دیده شود، به این معناست که ویژگیهای (Properties) شیء درج شده در آن قسمت توسط شما، تغییر داده شده است. اگر در ابتدای مجموعه قابهای انیمیشن دایره توخالی دیده شود، به دلیل این است که شیء درج شده در ابتدای انیمیشن مربوط به آن حذف شده است.

|  | $-10$ | 15 | - 20 | <b>Contract Contract Contract</b> |  |  |
|--|-------|----|------|-----------------------------------|--|--|
|  |       |    |      |                                   |  |  |
|  |       |    |      |                                   |  |  |
|  |       |    |      |                                   |  |  |

شکل 11-26

دایرهها توپر در ابتدا و انتهای قابها به همراه فلش سیاه در زمینه بنفش کم رنگ، نشان دهنده این است که به قابهای مورد نظر، Tween Classic نسبت داده شده است.

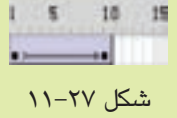

وجود خط چین در محدوده قابهای Tween Classic به معنای انیمیشن ناقص و یا شکسته شده است.

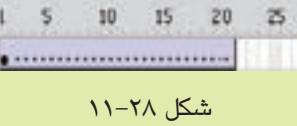

دایرهها توپر در ابتدا و انتهای قابها به همراه فلش سیاه در زمینه سبز کم رنگ نشان دهنده این است که به قابهای مورد نظر، Tween Shape نسبت داده شده است.

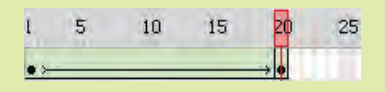

شکل 11-29

وجود خط چین در محدوده قابهای Tween Shape به معنای این است که Tween Shape به درستی ساخته نشده است.

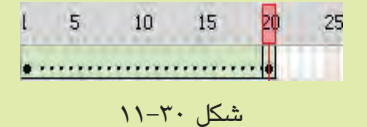

اگر قابهای خط جریان به رنگ خاکستری نشان داده شوند و یک دایره توپر در ابتدای آن نمایش داده شود، به این معناست که تغییری در قابها رخ نداده است و در واقع شیء موجود در قاب اول تا انتها بدون تغییر باقی میماند.

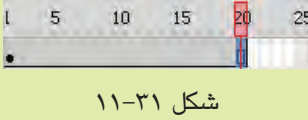

با مفهوم Tween Shape و Tween Classic در ادامه همین فصل آشنا خواهید شد.

#### **11-8-2 Tween Motion Classic**

برای ایجاد انیمیشن در این روش باید مراحل 1 تا 6 را در روش Tween Motion انجام دهید. پس از درج عنصر مورد نظر، مراحل زیر را به ترتیب دنبال کنید: -7 روی قاب شماره 25 از خط زمان کلیک راست کنید و گزینه Frame Key Insert را انتخاب نمایید و یا اینکه دکمه 6F را فشار دهید. با انجام این کار یک قاب کلیدی درج میشود. -8 روی ناحیه کاری، دایره را جابهجا کنید و به سمت چپ صفحه انتقال دهید. -9 بر روي نوار TimeLine تمام قابهاي 1 تا 25 را انتخاب کنید. -10 از منوی Insert گزینه Tween Motion Create را انتخاب نمایید. مشاهده خواهید نمود که در نوار Line Time قابهای 1 تا 25 به رنگ بنفش در میآیند. -11 برای اجرای انیمیشن از دکمههای ترکیبی Enter+Ctrl استفاده کنید.

**11-8-3 چرخش یک شیء** در نرمافزار Flash تقریباً تمام انواع حرکت را می¤توان ایجاد نمود. در مثال زیر شیوه به چرخش در آوردن یک شکل را بررسی خواهیم کرد.

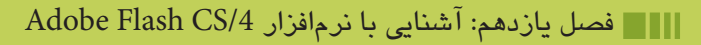

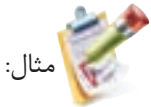

مراحل زیر را قدم به قدم اجرا کنید: -1 در محیط Flash شکلی مشابه تصویر روبرو را رسم کنید.

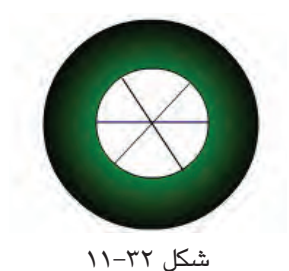

-2 تمام اجزای تشکیل دهنده شکل را انتخاب کنید و از منوی Modify گزینه Group را انتخاب کنید. -3 روی قاب شماره 10 کلیک کنید و با فشردن دکمه 6F یک قاب کلیدی انتخاب کنید. -4 یکی از قابهای 1 تا 10 را انتخاب کنید. -5 از منوی Insert گزینه Tween Motion Create را انتخاب نمایید. ۶- مجدداً روی یکی از قابهای ۱ تا ۱۰ کلیک کنید. در پنل Properties گزینه Direction را به  ${\rm CW}$  یا  ${\rm CFW}$  تغییر دهید. (CW و CCW به ترتیب برای $\sim$ چرخش در جهت عقربههای ساعت و خالف آن به کار میرود.(

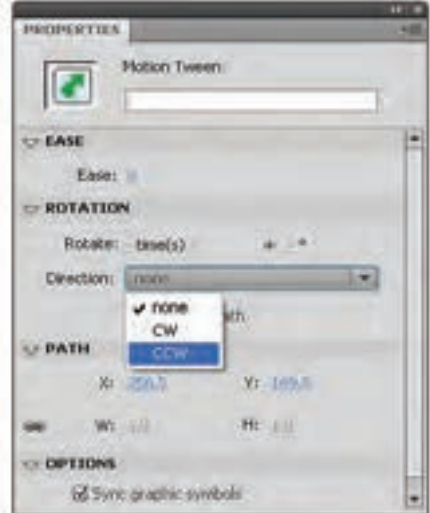

شکل 11-33

-7 انیمیشن را اجرا کنید.

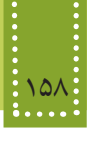

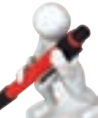

مثال:

 تمرين: در شکلی مشابه تصویر زیر، انیمیشنی بسازید که اتومبیل به صفحه وارد شود، طوری که هم زمان با حرکت آن، چرخهای اتومبیل بچرخند.

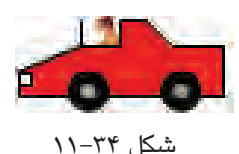

**11-8-4 حرکت در مسیر منحنی** در نرمافزار Flash حرکت در مسیرهای متنوعی امکان پذیر است. این مسیرها را میتوان به دو روش تعیین نمود. در روش اول با تغییر دستی مسیر ایجاد شده در انیمیشن، میتوانید حرکت را در مسیر مورد نظر خود تغییر دهید. برای این کار مراحل ایجاد انیمیشن به روش Tween Motion را دنبال کنید، سپس همانطور که در شکل 11-35 نیز مشاهده نمودید، یک خط سبز رنگ که تعیین کننده مسیر حرکت است ظاهر میشود، با انتخاب ابزار Tool Selection و درگ دستگیرههای نشان داده شده در شکل، میتوانید مسیر مورد نظر خود را ایجاد نمایید.

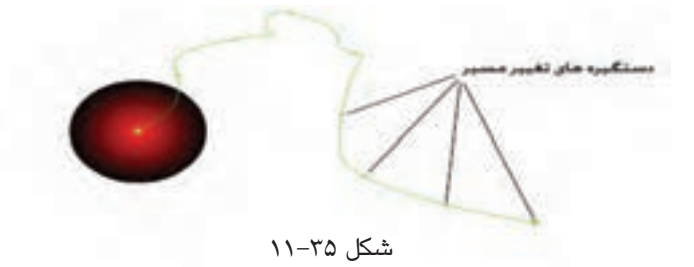

روش دوم مربوط به نسخههای قبل از 4CS نرمافزار Flash است، بنابراین به راحتی در Tween Classic قابل اجرا است. مسیرهای غیر ساده در Tween Classic توسط ابزار Pencil تعیین میشوند و برای تعیین مسیر باید از راهنمای مسیر (Motion Guide) استفاده شود.

مثال زیر یک تصویر را در مسیر منحنی به حرکت در میآورد. -1 شکل صفحه بعد را در ناحیه کاری Flash رسم کنید و آن را در سمت چپ صفحه قرار دهید.

فصل يازدهم: آشنايي با نرمافزار /4CS Flash Adobe 159

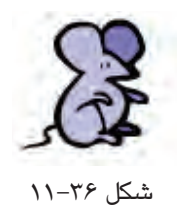

-2 در قاب شماره 40 یک قاب کلیدی ایجاد کنید )با روش ایجاد قاب کلیدی در مثال قبل آشنا شدید(. -3 قابهای 1 تا 40 را انتخاب کرده، روی آنها راست کلیک کنید و گزینه Tween Classic Create را انتخاب نمایید.

-4 روی نام الیه راست کلیک کرده، گزینه Guide Motion Classic Add را انتخاب کنید. در این مرحله نرمافزار Flash یک الیه روی الیه قبل ایجاد میکند و شما در این الیه جدید میتوانید مسیر منحنی شکل را ترسیم نمایید.

- -5 روی عنوان الیه Guide کلیک کنید تا این الیه فعال شود.
- -6 ابزار Pencil را انتخاب و در قسمت جزئیات این ابزار، گزینه Smooth را انتخاب کنید. -7 قاب اول الیه Guide را انتخاب کنید و روی ناحیه کاری یک مسیر منحنی ترسیم نمایید.

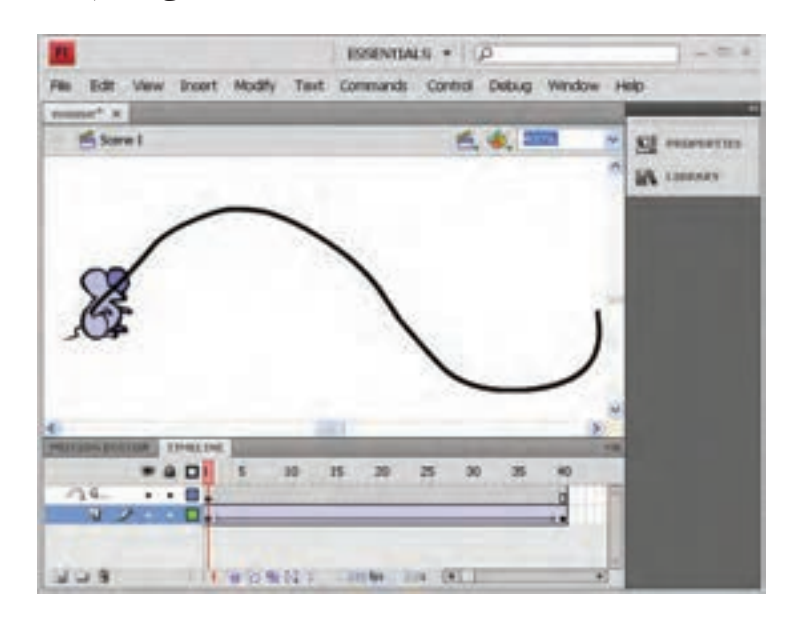

شکل 11-37 حرکت در مسیر منحنی

-8 با انتخاب قاب آخر الیه اصلی، شیء مورد نظر را در انتهای مسیر منحنی قرار دهید.

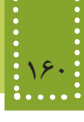

#### **11-9 Tween Shape**

همانطور که پیش از این اشاره شد، برای تغییر شکل و حالت اشیاء باید از Tween Shape استفاده نمود. البته نرمافزار Flash تنها قادر است اشکال ساده گرافیکی را در این نوع انیمیشن به کار ببرد، بنابراین اگر از مدلهای پیچیده تری از عناصر از قبیل اعداد استفاده میکنید، باید پس از انتخاب عنصر مورد نظر، از منوی Modify گزینه Apart Break را اجرا نمایید. با اجرای این گزینه، عنصر مورد نظر در صورت امکان، به یک شکل گرافیکی ساده تبدیل خواهد شد. حجم فایل خروجی که از روش Tween Shape در آن استفاده شده است، از سایر روشها بیشتر است. لذا توصیه میشود در فایلهایی که قرار است در صفحات وب استفاده شوند، این مسأله در نظر گرفته شود.

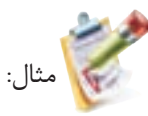

برای روشن شدن روش ساخت Tween shape در این مثال، یک مربع را به دایره تبدیل میکنیم. مراحل زیر را به دقت دنبال کنید: -1 در ناحیه کاری، تصویر یک مربع را درج کنید. -2 در قاب شماره 20 از Line Time یک قاب کلیدی درج کنید. -3 در قاب 20 از Line Time کلیک کنید. -4 در ناحیه کاری، تصویر مربع را پاک کرده، در همان مکان، تصویر یک دایره را درج کنید. -5 تمام قابهای 1 تا 20 را انتخاب کنید، سپس روی آنها راست کلیک کنید. -6 گزینه Tween Shape Create را انتخاب نمایید. -7 انیمیشن را اجرا کنید.

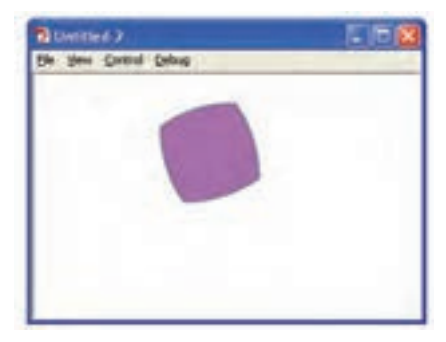

شکل 11-38

تمرين: انیمیشنی برای ایجاد شمارش معکوس 3 تا 1 را با استفاده از Tween Shape ایجاد کنید (راهنمایی: تبدیل به شکل گرافیکی ساده از طریق گزینه Break Apart را برای هر عدد بهطور مجزا انجام دهید).

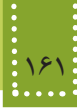

#### **11-10 نمادها )Symbol)**

یکی از قابلیتهای Flash توانایی استفاده از فایلهای کتابخانهای به منظور تسهیل در کار کاربر است. کتابخانه Flash فایلهای متعددی از انواع صوتی، تصویری و... را نگهداری میکند و در مواقع نیاز، کاربر میتواند با صرفه جویی در وقت، هر یک از آنها را در ناحیه کاری فایل مورد نظر خود، درج کند. برای درج یک فایل دلخواه به کتابخانه Flash، ابتدا باید آن را به عنوان نماد ذخیره کنید و همواره یک نسخه از نماد،در کتابخانه ذخیره میگردد. ویژگی مهم نماد این است که میتوانید آن رایک بار ایجاد کنید و سپس بارها در انیمیشن جاری یا سایر انیمیشنها از آن استفاده کنید. به همین دلیل اندازه فایل خروجی Flash را تاحد قابل توجهی کاهش

- مے ردھد.
- در Flash سه نوع نماد وجود دارد:
- نماد فیلم ویدیویی (Movie Clip)
	- $\bullet$  نماد دکمهای (Button)
	- نماد گرافیکی )Graphic)

**11-10-1 نماد فیلم ویدیویی** توسط این نوع نماد میتوانید قطعهای انیمیشن را به عنوان نماد در کتابخانه ذخیره کنید.

**11-10-2 نماد دکمه** این نوع نمادها امکان تعامل با کاربر را فراهم میکنند. بهطور مثال برای شروع یک کلیپ، توقف و یا سایر کنترلها، میتوان از این نمادها استفاده نمود. این نمادها در صفحات وب نیز کاربرد وسیعی دارند و برای انتقال از یک صفحه به صفحه دیگر میتوانید از آنها استفاده کنید.

**11-10-3 نماد گرافیکی** توسط این نماد میتوان تمام اشیایی را که بهطور ثابت در فایلهای مختلف استفاده میشوند ذخیره نمود.

**11-10-4 ساخت نمادهای فیلم ویدیویی و گرافیکی** • اگر پس از ساخت یک انیمیشن یا تصویر، بخواهید آن را به صورت نماد ذخیره کنید، روی آن کلیک راست کرده، سپس گزینه symbol to Convert را انتخاب کنید. سپس در کادری که مشابه شکل 11-39 باز میشود، نام و نوع مناسبی را برای آن تعیین کنید.

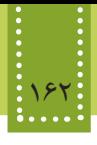

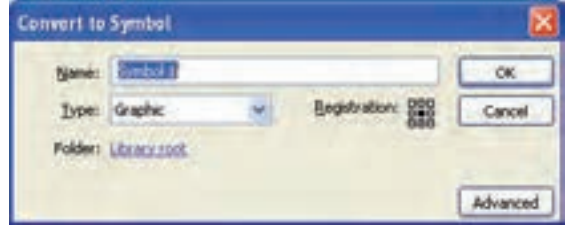

شکل 11-39 تبدیل شیء به نماد

با دنبال کردن مثال زیر میتوانید با روش استفاده از نماد گرافیکی آشنا شوید. مثال: -1 یک فایل جدید ایجاد کنید.

-2 از منوی Insert گزینه Symbol New را انتخاب نمایید.

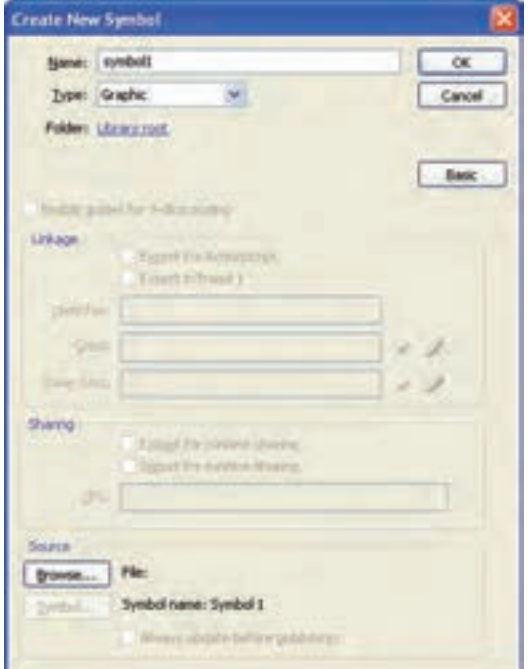

شکل 11-40

-3 در قسمت Name یک نام مناسب برای این نشانه تعیین کنید و گزینه Type را به Graphic تغییر مقدار دهید و روی دکمه Ok کلیک کنید. -4 در ناحیه کاری، شکل مورد نظر را درج کنید، سپس با انتخاب گزینه save از منوی File آن را ذخیره کنید.

• عالوه بر روش ساخت نماد در فایل مستقل، میتوان در فایلهای دیگر Flash نیز پس از ساخت هر شیء، روی آن راست کلیک کرده، گزینه Symbol to Convert را انتخاب کنید و سایر مراحل ساخت نماد را مانند روشی که گفته شد، انجام دهید.

**11-10-5 ساخت نماد دکمه** همانطور که میدانید دکمهها برای ایجاد تعامل با کاربر و تعیین عکسالعمل برنامهها و انیمیشنها بر اثر اعمالی مانند فشردن دکمههای صفحه کلید، کلیک ماوس، حرکت دادن اشارهگر ماوس و... به کار برده مے شوند. در دکمهها بهطور کلی چهار حالت وجود دارد: Up: حالت عادی دکمه را تعیین میکند. Over: حالتی را تعیین میکند که اشاره گر روی دکمه قرار گرفته باشد. Down: حالتی را تعیین میکند که ماوس روی دکمه کلیک کرده باشد. Hit: ناحیه فعال دکمه را تعیین میکند. این ناحیه در واقع محدودهای از صفحه است که با عبور اشارهگر ماوس از روی آن، دکمه فعال خواهد شد و عکس العمل الزم را نشان خواهد داد.

برای ایجاد نماد دکمه، مراحل زیر را به صورت گام به گام اجرا نمایید: -1 شکل گرافیکی که مایلید به دکمه تبدیل شود را در صفحه درج کنید. )می توانید از تصاویر دلخواه خود با قالب bmp. نیز برای تبدیل به دکمه استفاده کنید، در اینصورت برای درج تصویر در صفحه، از منوی File، گزینه Import و سپس گزینه Import to Stage را انتخاب و فایل را از مسیر ذخیره شده، درج نمایید.) -2 شیء را انتخاب کنید و دکمه 8F را فشار دهید و یا روی آن راست کلیک کرده، گزینه to Convert Symbol را انتخاب کنید.

-3 در کادری که مشابه شکل 11-40 باز میشود، یک نام مناسب برای دکمه انتخاب کرده و نوع آن را Button قرار دهید.

-4 روی شکل دو بار کلیک کنید. )بر روی Timeline امکان تعیین چهار حالتی که برای دکمه گفته شد، به وجود خواهد آمد و شکلی را که برای ایجاد دکمه انتخاب کرده بودید، برای حالت Up درنظر گرفته شده است.(

-5 برای تعیین شکل دکمه در حالت Over، روی Timeline زیر عنوان Over با فشردن 6F یک قاب کلیدی ایجاد کرده، شکل یا رنگ تصویر اولیه را تغییر دهید. -6 در صورت تمایل تعیین شکل حالت Down را نیز مانند Over انجام دهید. -7 در قسمت Hit نیز ناحیه عملکرد دکمه را تعیین نمایید.

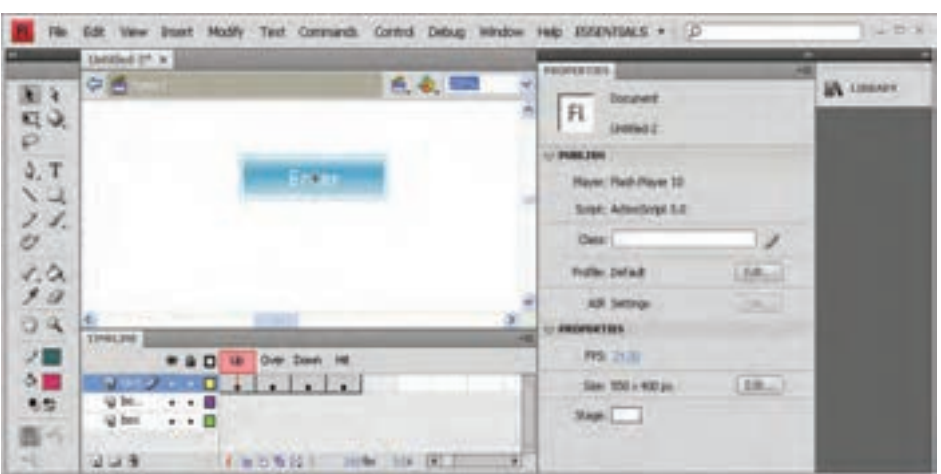

-8 انیمیشن را اجرا کنید و رفتار دکمه را در Player Flash و مرورگر مشاهده نمایید.

شکل 11-41

**11-10-6 درج نمادها** پس از ساخت نمادها در Flash برای استفاده از آنها در ناحیه کاری، ابتدا از منوی Window گزینه Library را فعال کنید تا پنل کتابخانهها فعال شود. با درگ نماد مورد نظر بر روی ناحیه کاری، میتوانید به هر تعداد که بخواهید از آن نماد استفاده کنید بدون اینکه نگران افزایش اندازه فایل خروجی باشید. عالوه بر این، ابعاد و جهت نمادها را نیز میتوانید در فضای کاری، تغییر دهید. (برای تغییر زاویه هر شیء میتوانید از ابزار استفاده کنید.)

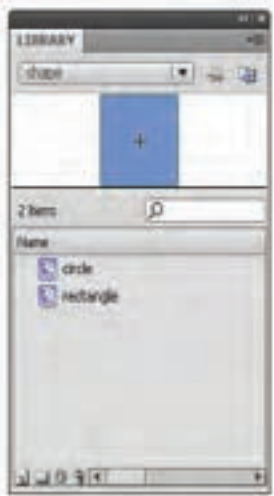

شکل 11-42

 تمرين: تصویر مزرعهای مشابه شکل زیر در الیههای مختلف نرمافزار Flash ترسیم کنید، برای رسم اشیای تکراری از نمادها استفاده نمایید. سپس با به حرکت درآوردن اشیای موجود در آن، یک انیمیشن کم حجم بسازید.

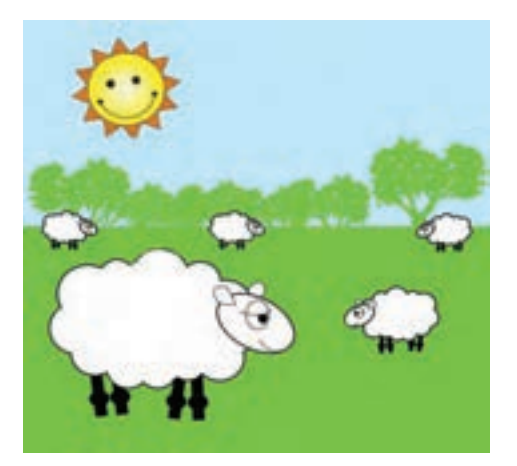

شکل 11-43

#### **11-11 صوت و تصویر**

نرمافزار Flash اغلب قالبهای رایج فایلهای صوتی و تصویری را پشتیبانی میکند و شما میتوانید هر فایل تصویری را به دلخواه درون انیمیشن خود درج کنید. فایلهای gif متحرک نیز قابلیت درج شدن در Flash را دارند و این نرمافزار فایل gif متحرک را تبدیل به قابهای مجزایی میکند و برای ویرایش آن باید از روش قدیمی قاب به قاب استفاده نمایید. قالبهای صوتی که بدون نیاز به برنامههای کمکی در Flash قابل استفاده هستند عبارتند از: • ASND : این قالب در سیستم عاملهای ویندوز و مکینتاش قابل استفاده است و فقط در Flash قابل استفاده میباشد. • WAV : این قالب مخصوص سیستم عامل ویندوز است. • AIFF : این قالب مخصوص سیستم عامل مکینتاش است. • 3mp : این قالب در سیستم عاملهای ویندوز و مکینتاش قابل استفاده است. اگر از نرمافزار کمکی نظیر نسخههای جدید Quicktime روی سیستم خود استفاده نمایید، میتوانید قالبهای صوتی دیگری از جمله AIFF، AU و... را نیزدر Flash به کار ببرید.

**11-11-1 درج فایل صوتی** برای درج فایل صوتی در انیمیشن، میتوانید از فایل صوتی موجود در کتابخانه Flash استفاده کنید. این فایلها از طریق منوی Window گزینه Library Common و سپس انتخاب Sounds قابل دسترسی هستند. اگر بخواهید غیر از فایلهای کتابخانهای، فایلهای صوتی دیگری درج کنید، باید ابتدا آن را در کتابخانه Flash قرار دهید، برای این کار از منوی File گزینه Import و سپس گزینه Library To Import را انتخاب نمایید.

فایل انتخاب شده در پنل Library فایل جاری قرار میگیرد و برای استفاده از آن در انیمیشن، باید یک الیه مشخص ایجاد کنید و در قاب مورد نظر یک قاب کلیدی ایجاد کنید و در حالتی که قاب کلیدی در حالت انتخاب قرار دارد، فایل صوتی را از پنل Library درگ و بر روی ناحیه کاری قرار دهید.

 تمرين: در مزرعه تمرین قبل یک فایل صوتی درج کنید طوری که از ابتدای انیمیشن قابل شنیدن باشد.

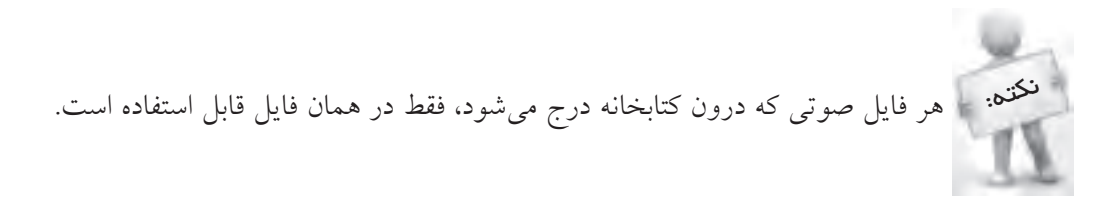

#### **11-12 قالبهای خروجی Flash**

همانطور که پیش از این اشاره شد، در صفحات وب برای افزایش جذب مخاطب میتوان از جلوههای حرکتی استفاده نمود، بنابراین به دلیل کم حجم بودن خروجیهای Flash، نسبت به محتوای آنها یکی از پرطرفدارترین و پر استفادهترین عناصر مورد استفاده در وب، انیمیشنهای Flash است. پس از ساخت انیمیشن، برای اجرای مستقل و بدون نیاز به نرمافزار Flash باید آن را با قالبهایی از قبیل swf. یا gif. ذخیره کنید. به منظور ذخیره فایل از منوی File گزینه Export و سپس Movie Export را انتخاب نمایید.

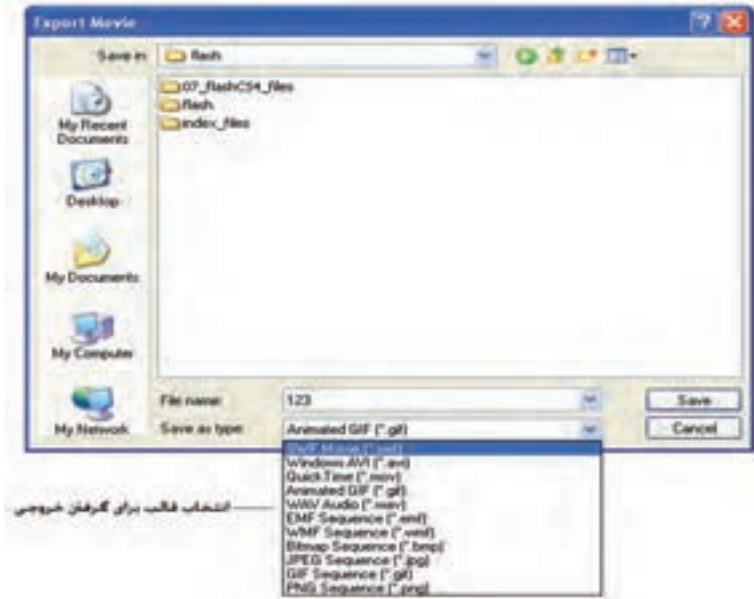

شکل 11-44 ذخیره فایل Flash

در شکل ۳۱-۱۱ قالب مورد نظر را انتخاب کرده، فایل را ذخیره نمایید. (برای استفاده در وب، معمولاً قالب swf. به کا<sub>ر</sub> می <sub>د</sub>ود.)

#### **11-13 انتشار Flash در صفحات وب**

پس از ذخیره فایلهای Flash با قالب swf. برای استفاده در صفحات وب، باید آنها را توسط برچسبهای مشخص، درون صفحات قرار دهید. کد زیر حداقل دستورات لازم برای درج فایل somefilename.swf در صفحات وب را نشان می دهد:  $\langle$ object width="550" height="400"> $\langle$ object>  $\epsilon$  -param name="movie" value="somefilename.swf"/> <embed src="somefilename.swf" width="550" height="400"> </embed> </object>

برچسب >param >برای تعیین خصوصیات مربوط به فایل برای برچسب >object >به کار میرود. در کد فوق از برچسبهای >object >و >embed >برای درج فایل swf. استفاده شده است.

برچسب اجرا میشود.

در مرورگر Explorer Internet، برچسب >object >برای نمایش فایلهایی از قبیل swf. به کار میروند، اما این برچسب در برخی از مرورگرها مانند Navigator Netscape قابل پشتیبانی نیست، و به جای آن برچسب >embed >استفاده میشود. در کد فوق از این دو برچسب به صورت تودرتو استفاده شده است، تا اگر چنانچه، برچسب >object >توسط مرورگری نادیده گرفته شد، توسط برچسب >embed >فایل swf. نمایش داده شود. در کد فوق، حتی اگر هر دو برچسب >object >و >embed >قابل پشتیبانی باشند، فایل مربوط به اولین

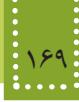

**چکیده فصل**

رمافزار Flash از تصاویر بُرداری به جای نقشه بیتی استفاده میکند و همین امر موجب کاهش قابل مالحظه حجم فایل تولید شده توسط آن میباشد. زبان مورد استفاده برای نوشتن Script Action در Flash،وLingo نام دارد. به کمک خط زمان میتوان مراحل ساخت فیلم Flash را قاب به قاب کنترل نمود. یک فیلم Flash حاصل مجموعهای از قابها است که بهطور متوالی و پشت سر هم اجرا میشوند. الیهها همانند یک صفحه شفاف بر روی صفحه کاری میباشند. اشیاء مختلف میتوانند روی الیههای ً متفاوتی قرار گیرند و به صورت کامال مستقل تنظیم شوند. مزیت استفاده از الیهها این است که بدون محدودیت در موقعیت اشیاء میتوانید آنها را جابجا کنید و حتی ترتیب قرارگیری آنها بر روی هم را نیز تغییر دهید، عالوه بر این استفاده از الیههای مختلف برای اشیاء متفاوت، ایجاد جلوههای پویا را برای هر کدام از آنها بهطور مستقل فراهم میکند. در هرجای Flash که بخواهید تغییری در محتوا بدهید باید یک قاب کلیدی ایجاد کنید، زیرا تغییرات اشیاء فقط در قاب کلیدی ذخیره میشود، اما در صورتی که تغییری در محتوای قاب ایجاد نشود، آن قاب از نوع معمولی به شمار میرود. در Flash به هر گونه جابجايي در اشياء يا تصاوير، کوچک و بزرگ شدن و تغيير حالت اشياء انيميشن گفته می شود.

- بهطور کلی ایجاد انیمیشن در Flash به چند روش امکان پذیر است: -1 قاب به قاب )Frame by Frame )
	- Motion tween  $-Y$
	- Shape tween  $-\mathbf{v}$
	- -4 حرکت محوری

ویژگی مهم نماد این است که میتوانید آن را یک بار ایجاد کنید و سپس بارها در انیمیشن جاری یا سایر انیمیشنها از آن استفاده کنید. به همین دلیل اندازه فایل خروجی Flash را حد قابل توجهی کاهش میدهد. در Flash سه نوع نماد وجود دارد: • نماد فیلم ویدیویی (Movie Clip) • نماد دکمهای )Button) • نماد گرافیکی )Graphic) در دکمهها بهطور کلی چهار حالت وجود دارد: Up: حالت عادی دکمه را تعیین میکند. Over: حالتی را تعیین میکند که اشاره گر روی دکمه قرار گرفته باشد.

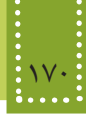

Down: حالتی را تعیین میکند که ماوس روی دکمه کلیک کرده باشد. Hit: ناحیه فعال دکمه را تعیین میکند. این ناحیه در واقع محدودهای از صفحه است که با عبور اشاره گر ماوس از روی آن، دکمه فعال خواهد شد و عکس العمل الزم را نشان خواهد داد. نرمافزار Flash اغلب قالبهای رایج فایلهای صوتی و تصویری را پشتیبانی میکند و شما میتوانید هر فایل تصویری را به دلخواه درون انیمیشن خود درج کنید. فایلهای gif متحرک نیز قابلیت درج شدن در Flash را دارند و این نرمافزار فایل gif متحرک را تبدیل به قابهای مجزایی میکند و برای ویرایش آن باید از روش قدیمی قاب به قاب استفاده نمایید. قالبهای صوتی که بدون نیاز به برنامههای کمکی در Flash قابل استفاده هستند عبارتند از: • ASND : این قالب در سیستم عاملهای ویندوز و مکینتاش قابل استفاده است و فقط در Flash قابل استفاده میباشد. • WAV : این قالب مخصوص سیستم عامل ویندوز است. • AIFF : این قالب مخصوص سیستم عامل مکینتاش است. • 3mp : این قالب در سیستم عاملهای ویندوز و مکینتاش قابل استفاده است. اگر از نرمافزار کمکی نظیر نسخههای جدید Quicktime روی سیستم خود استفاده نمایید میتوانید قالبهای صوتی دیگری از جمله AIFF ،AU و... را نیزدر Flash به کار ببرید. برای درج فایل صوتی در انیمیشن، میتوانید از فایل صوتی موجود در کتابخانه Flash استفاده کنید. هر فایل صوتی که درون کتابخانه درج میشود، فقط در همان فایل قابل استفاده است. ً از برچسب >object> پس از ذخیره فایلهای Flash با قالب swf. برای استفاده در صفحات وب، معموال استفاده میشود.

#### **خودآزمایی**

-1 مفهوم انیمیشن را توضیح دهید. -2 انواع روشهای ایجاد انیمیشن در Flash را بیان کنید. -3 مفهوم نماد را توضیح دهید و مزیت استفاده از نمادها را نرمافزار Flash بیان کنید. -4 یک منظره از ستارگان در شب ایجاد کنید، طوری که ستارهها به صورت چشمک زن در آسمان ظاهر شوند. -5 در زمینه مثال قبل یک فایل صوتی قرار دهید. -6 انیمیشن کوچکی طراحی کنید، طوری که یک گربه و یک توپ را در صفحه تمرین ٤ نشان دهد، و با ضربه سر گربه، توپ در یک مسیر منحنی حرکت کند. -7 در یک صفحه کاری جدید عکس یک ماه را ترسیم کنید و انیمیشنی بسازید که ماه به ستاره تبدیل شود.

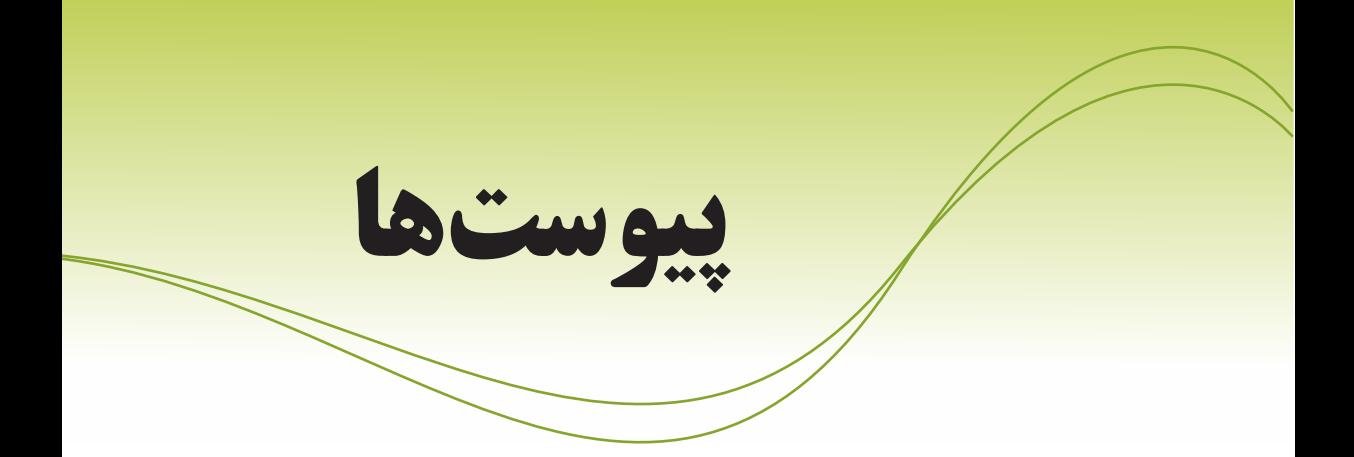

پيوست الف: ليست كامل تگهاي HTML پيوست ب: مرجع خصوصيات CSS پيوست ج: جدول كدهاي اسكي استاندارد به منظور استفاده در صفحات وب پيوست د: تفاوتهای XHTML و HTML

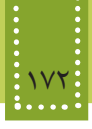

#### **پيوست الف: ليست کامل تگهای HTML**

در جدول زیر لیست تگهای HTML که در بخش آموزش HTML، مهمترین و کاربردیترین آنها را فراگرفتید به همراه توضیحات مختصری در مورد هر کدام، به ترتيب حروف الفبا، بیان شده است:

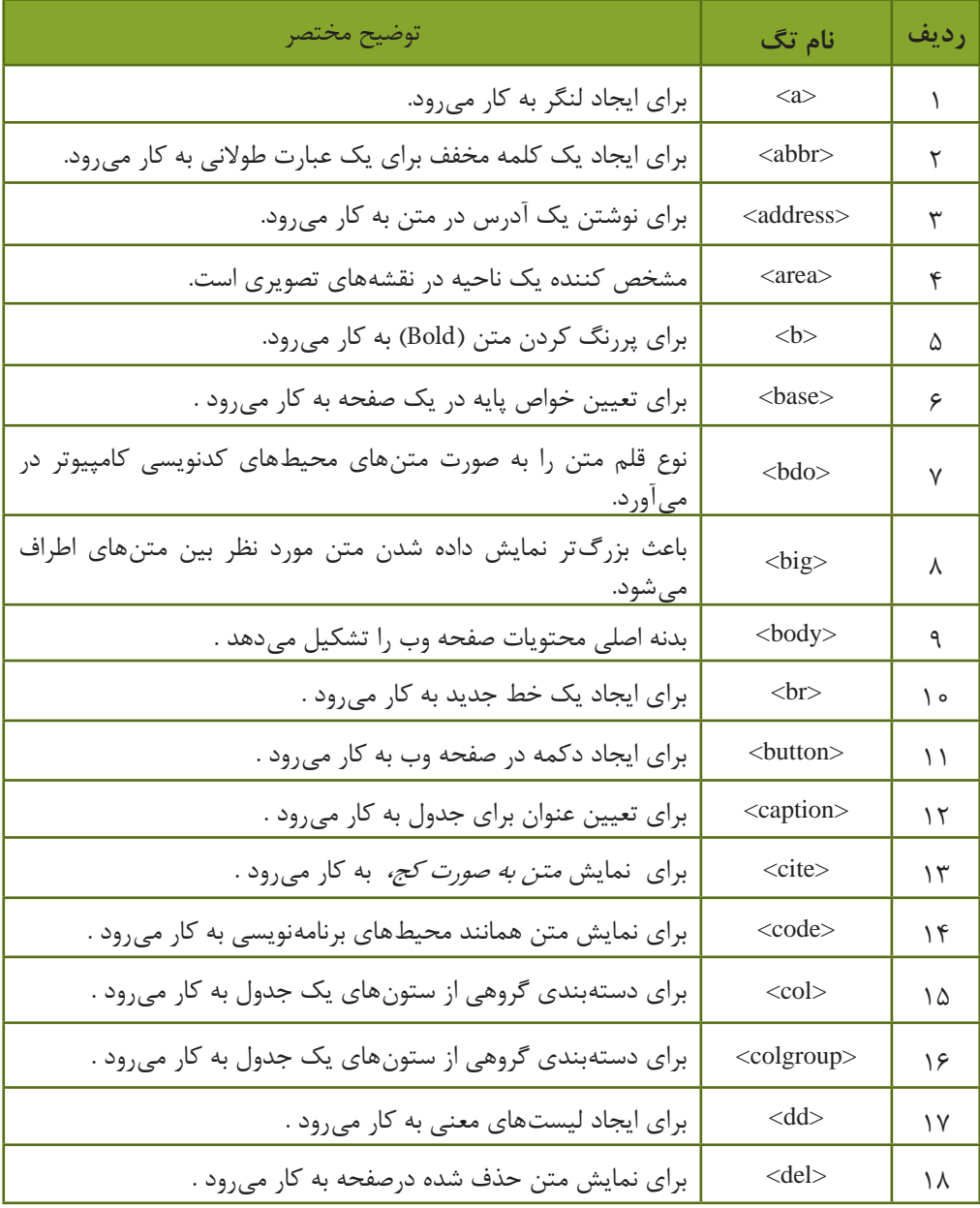

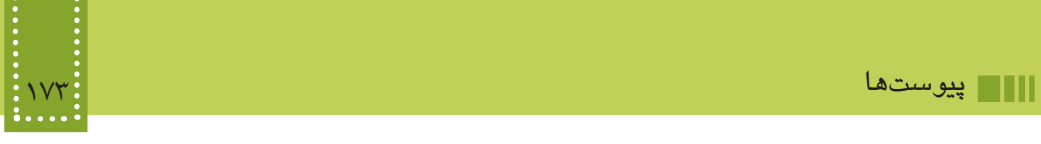

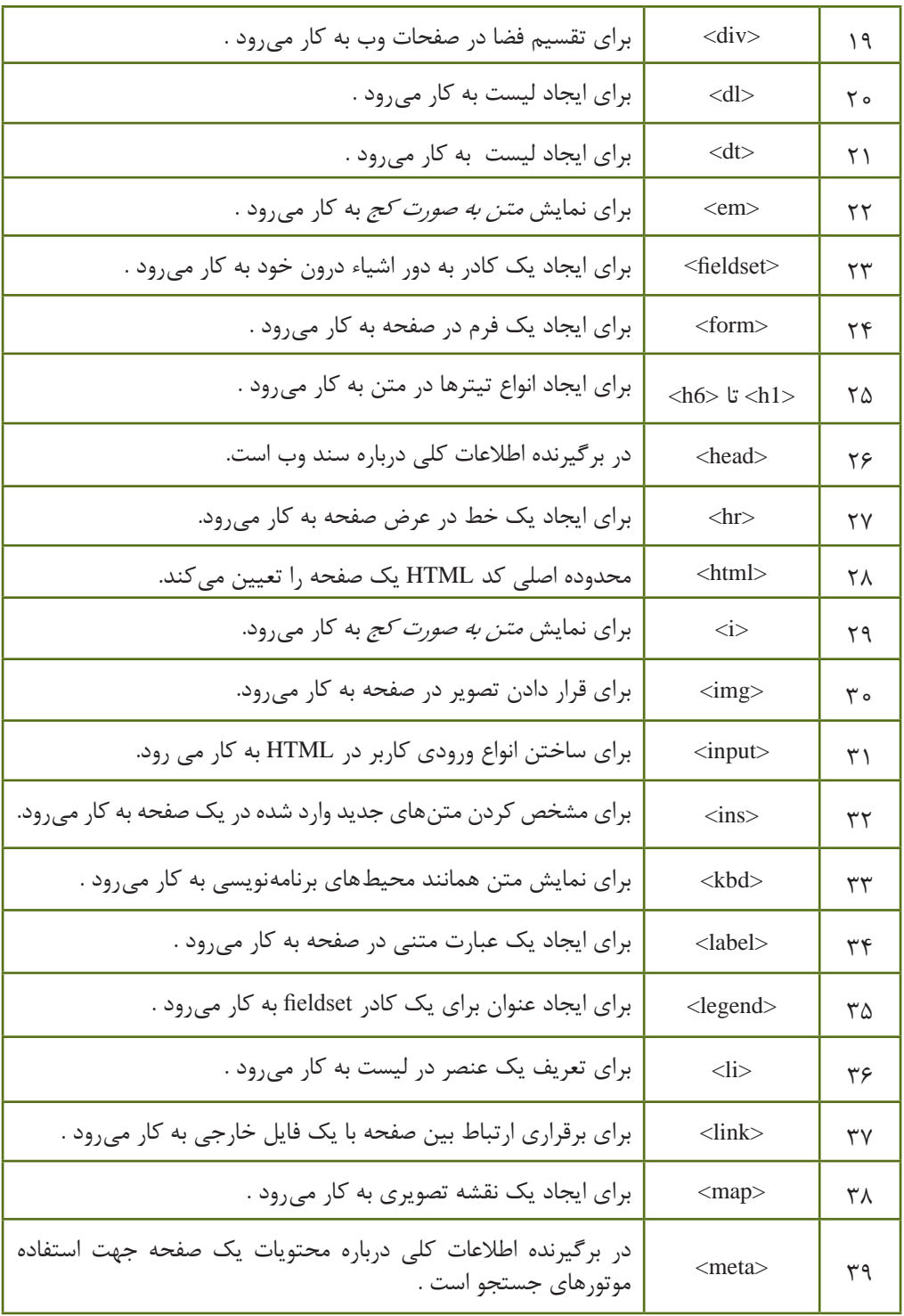

المستهول بستههاي نرمافزاري ٣ (جلد اول)<br>بستههاي نرمافزاري ٣ (جلد اول)<br>۱۷۴۰:

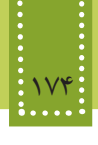

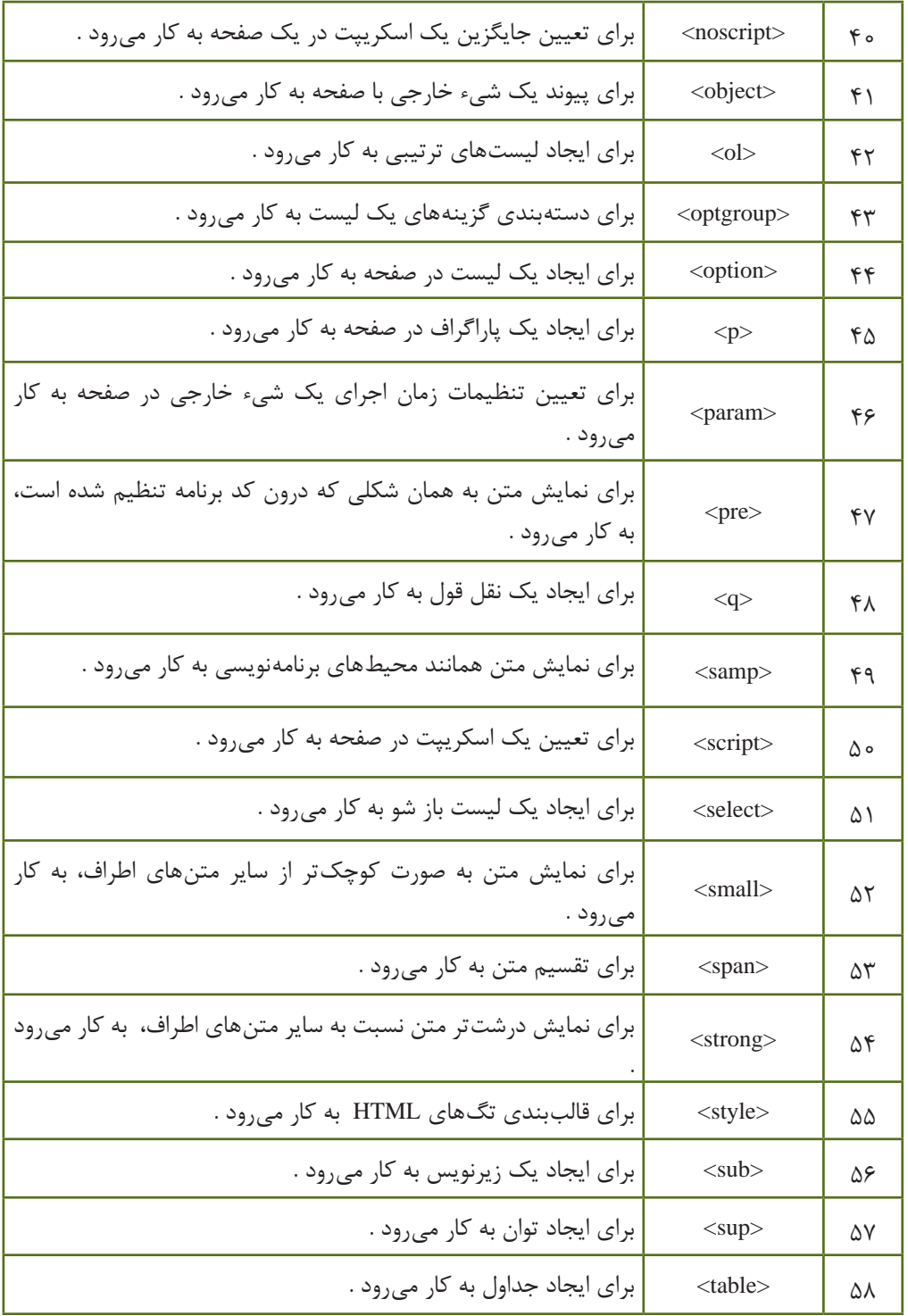

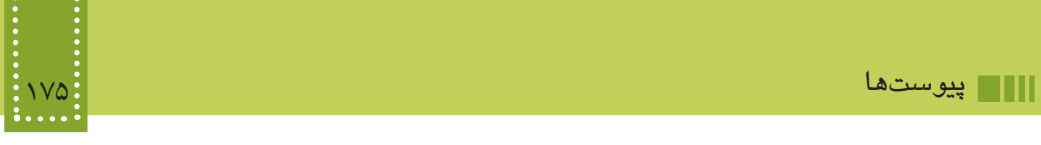

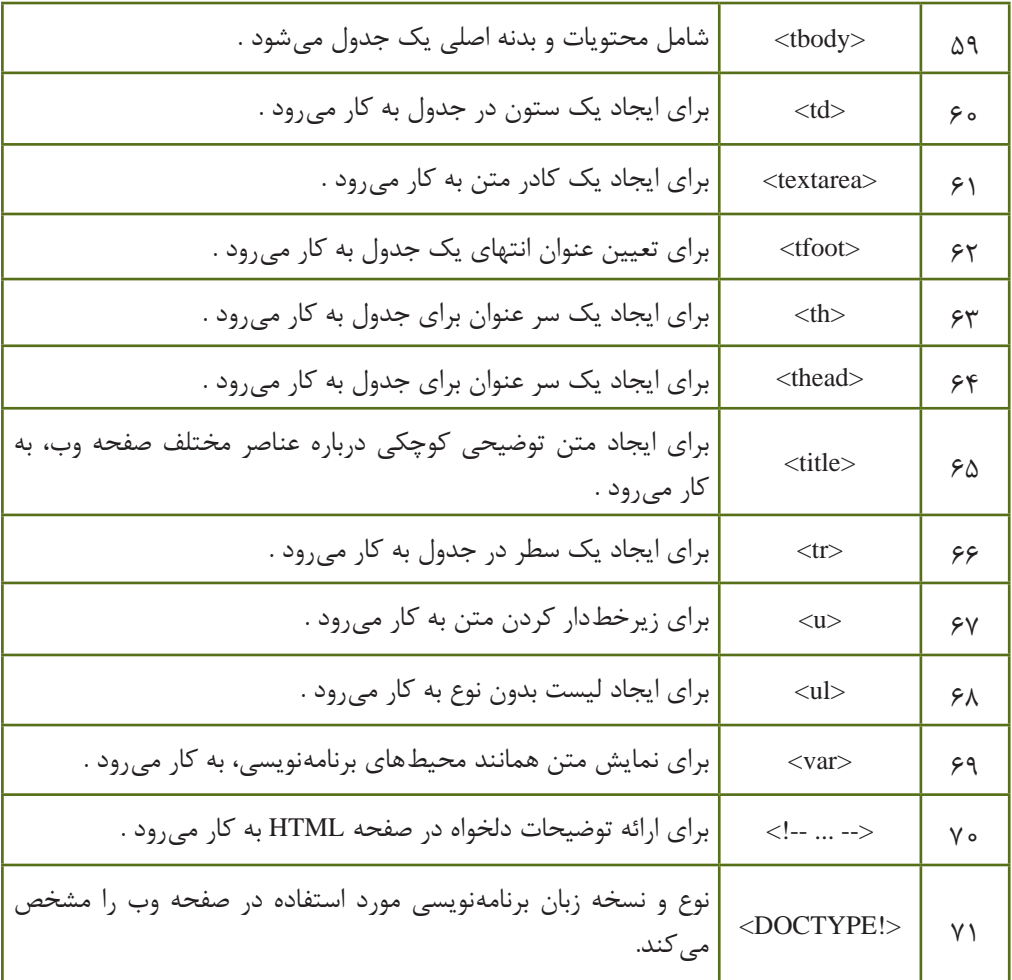

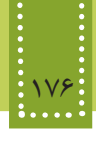

#### **پيوست ب: مرجع خصوصیات CSS**=

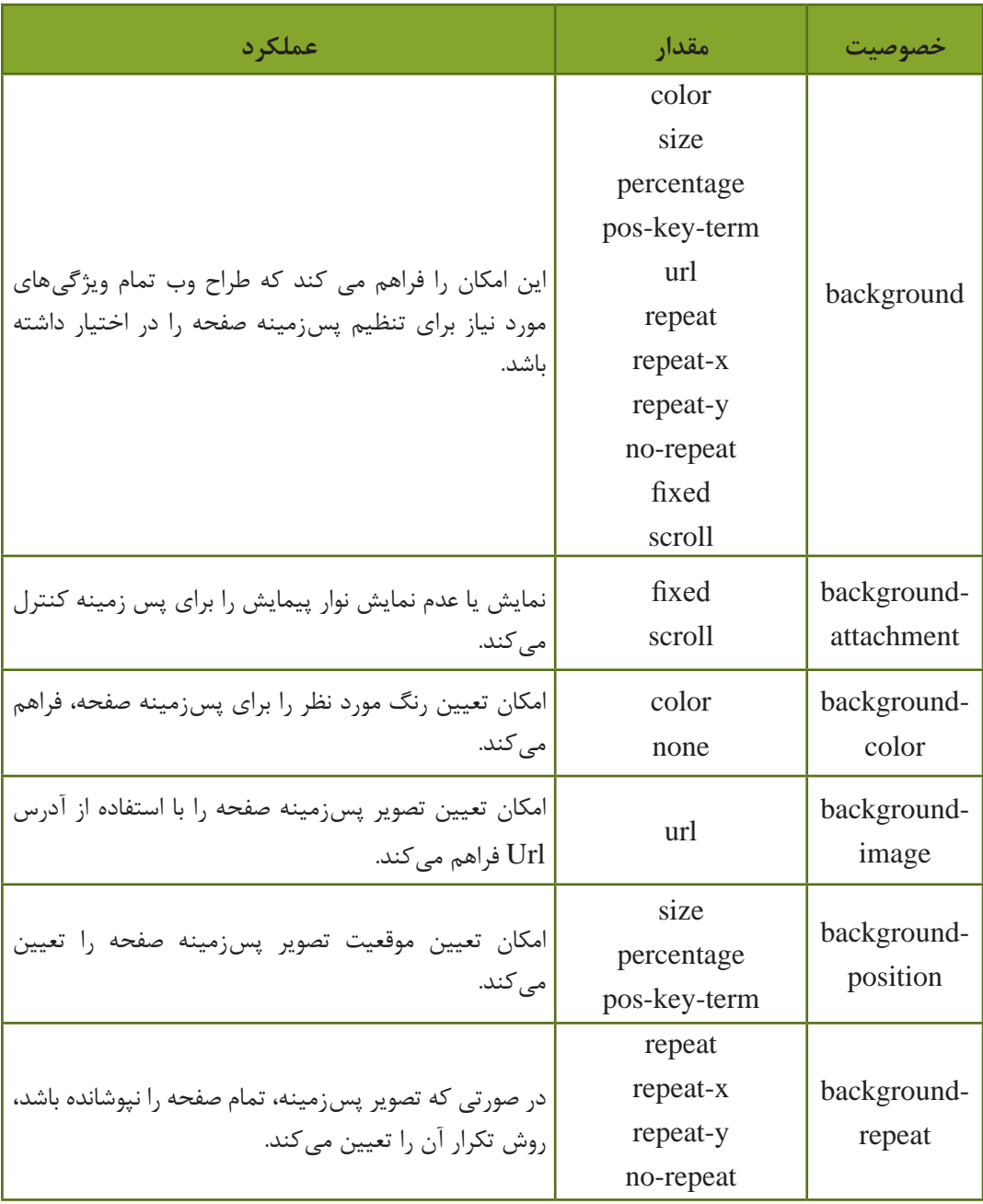

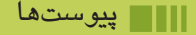

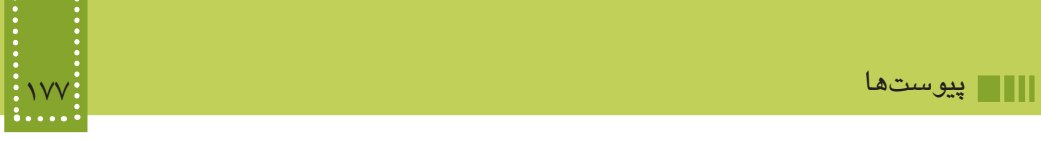

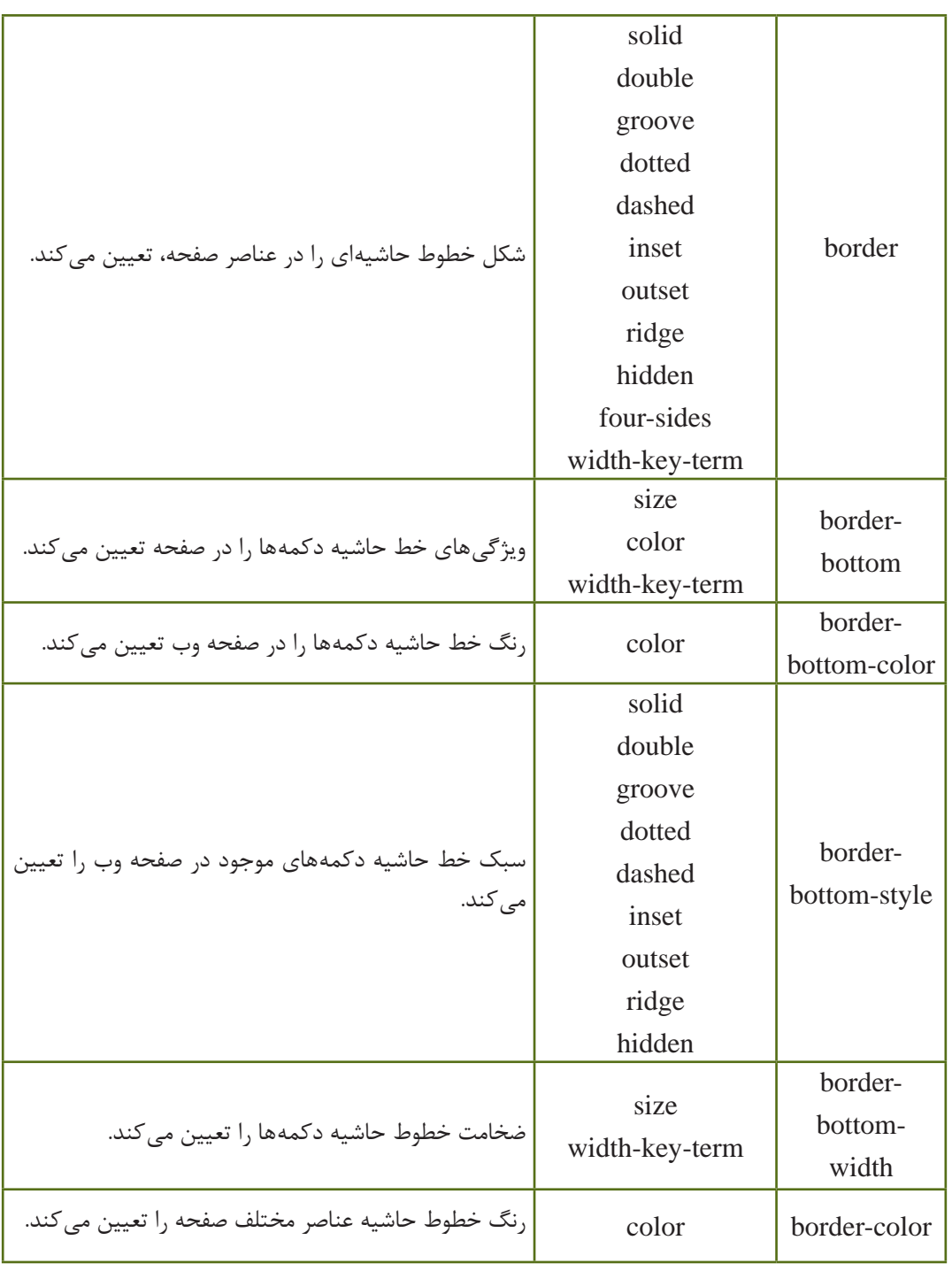

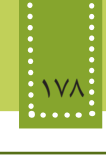

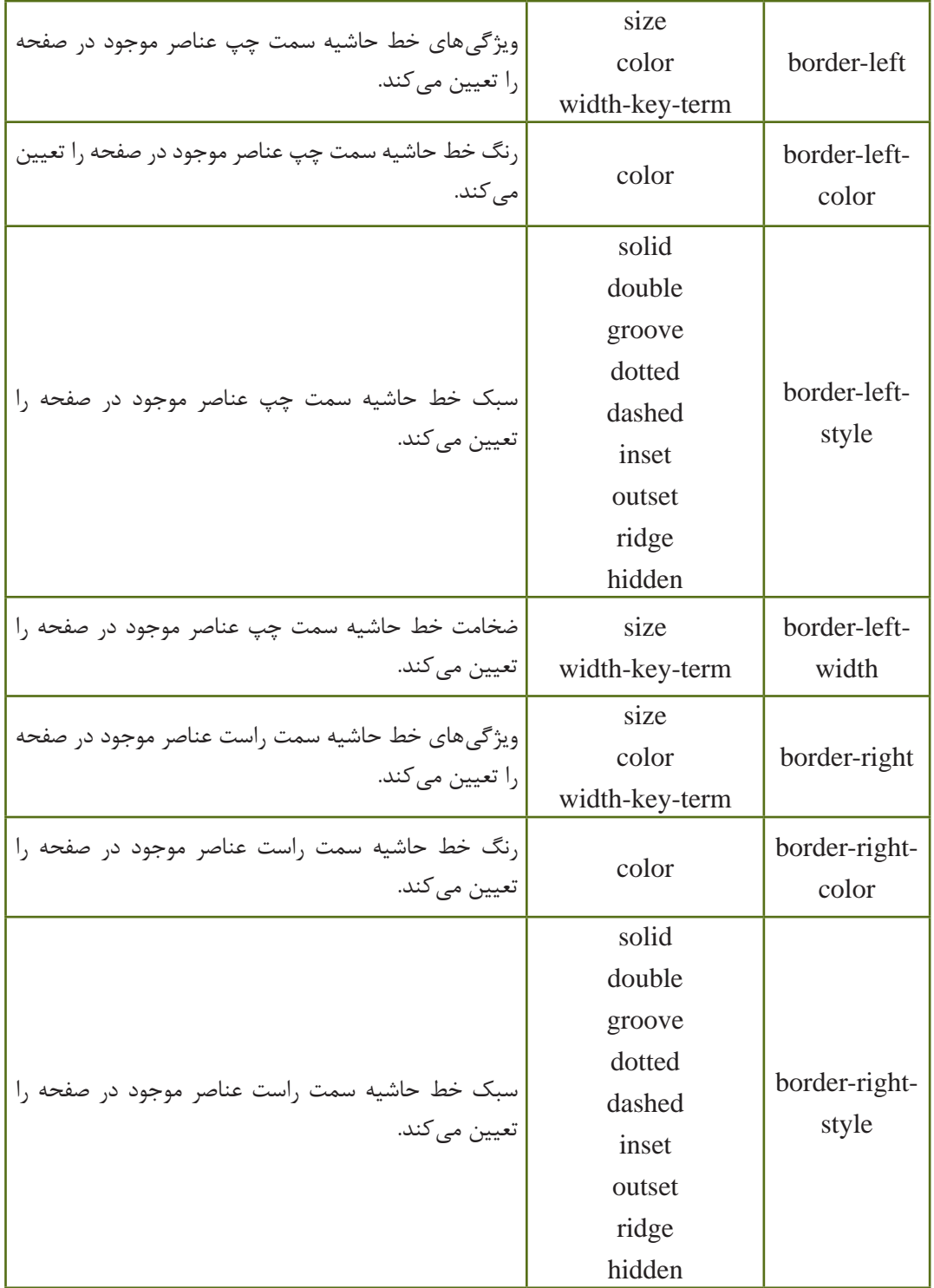

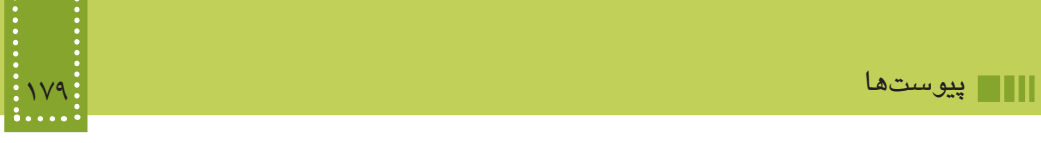

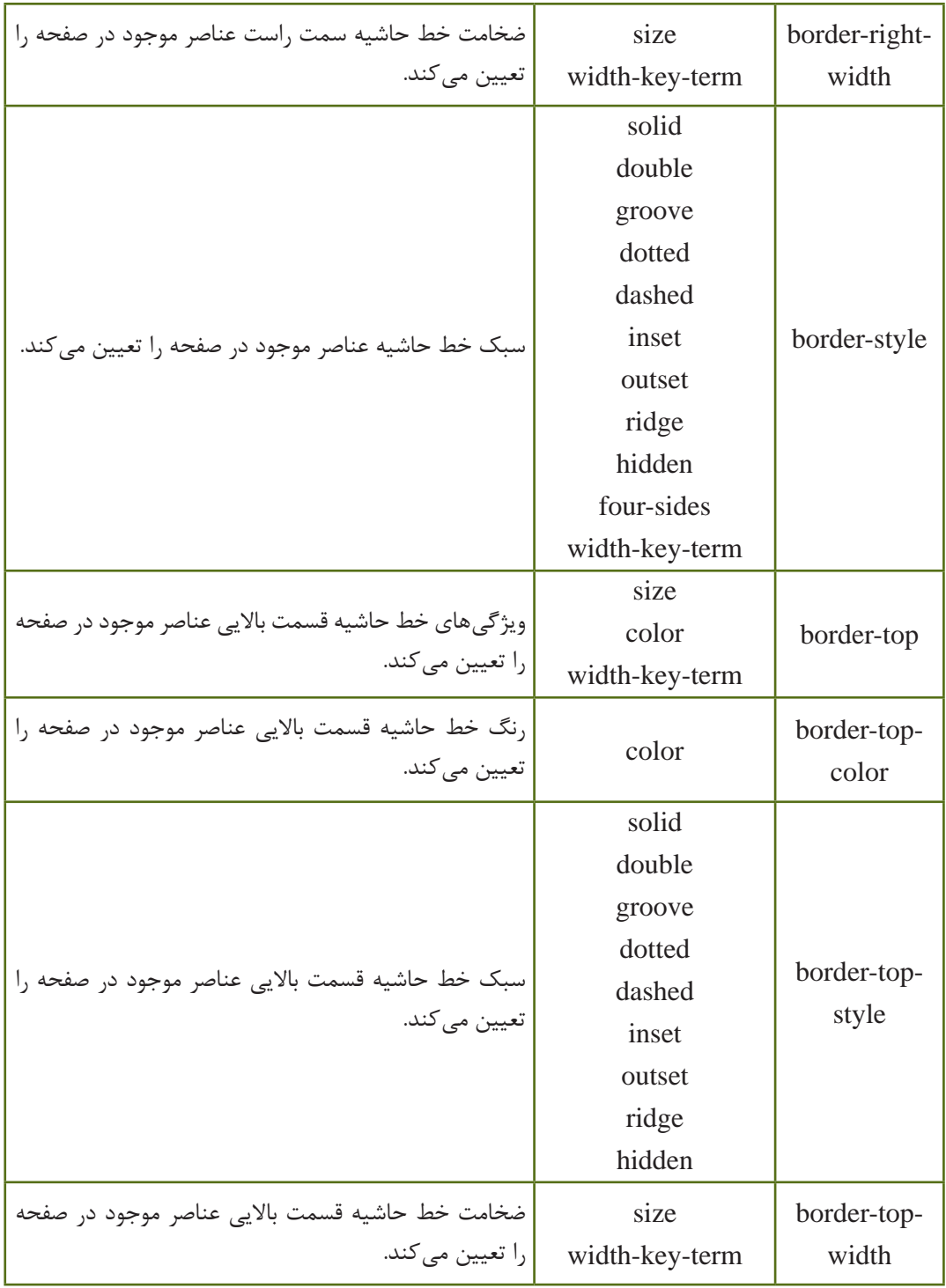

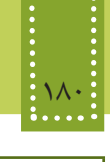

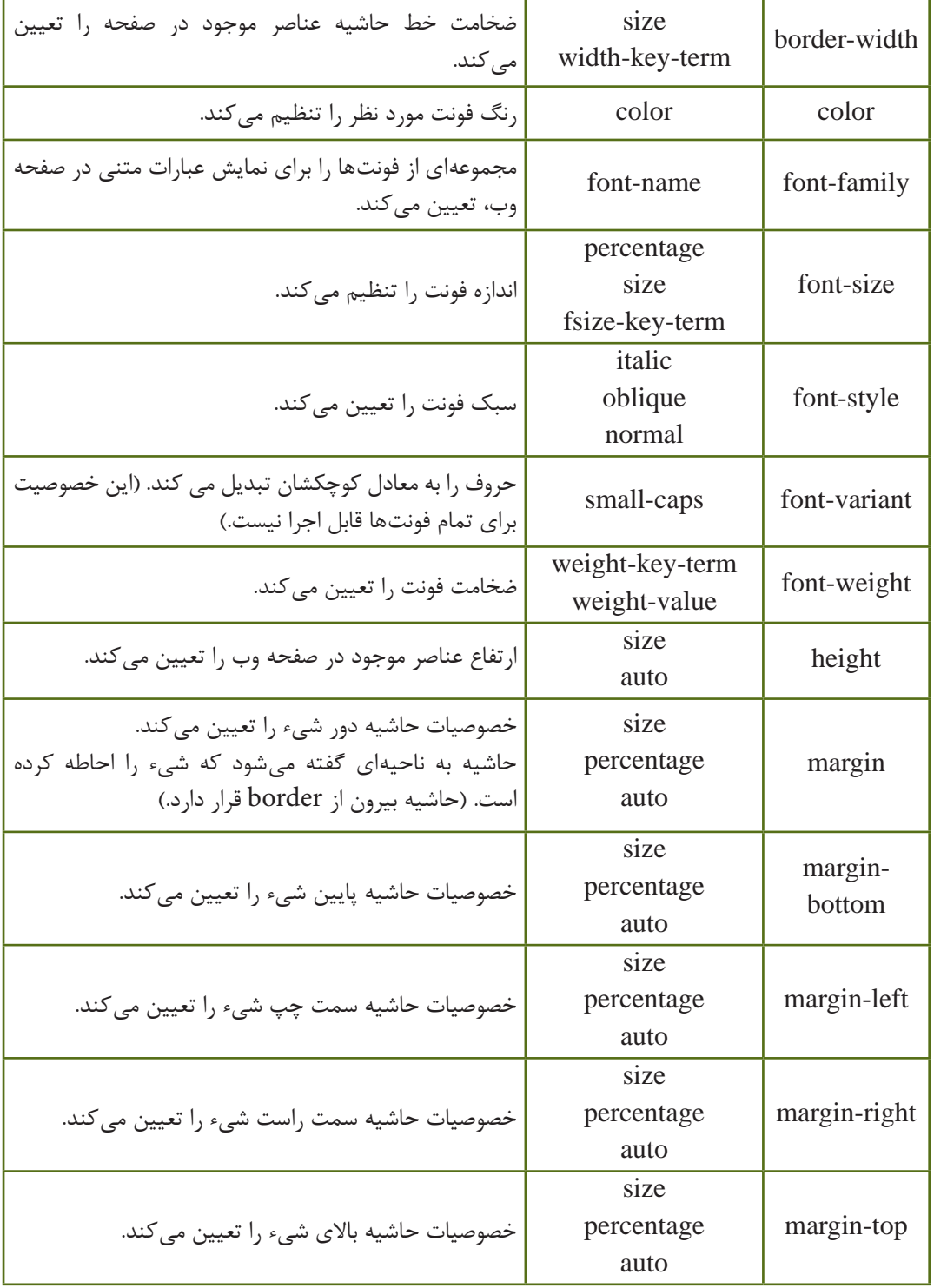

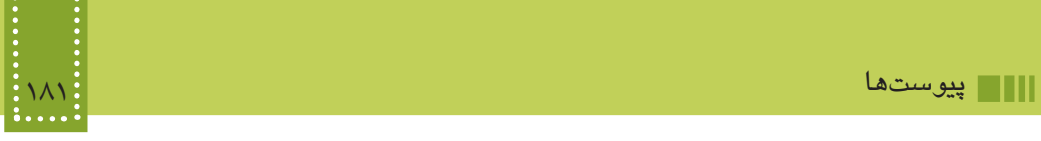

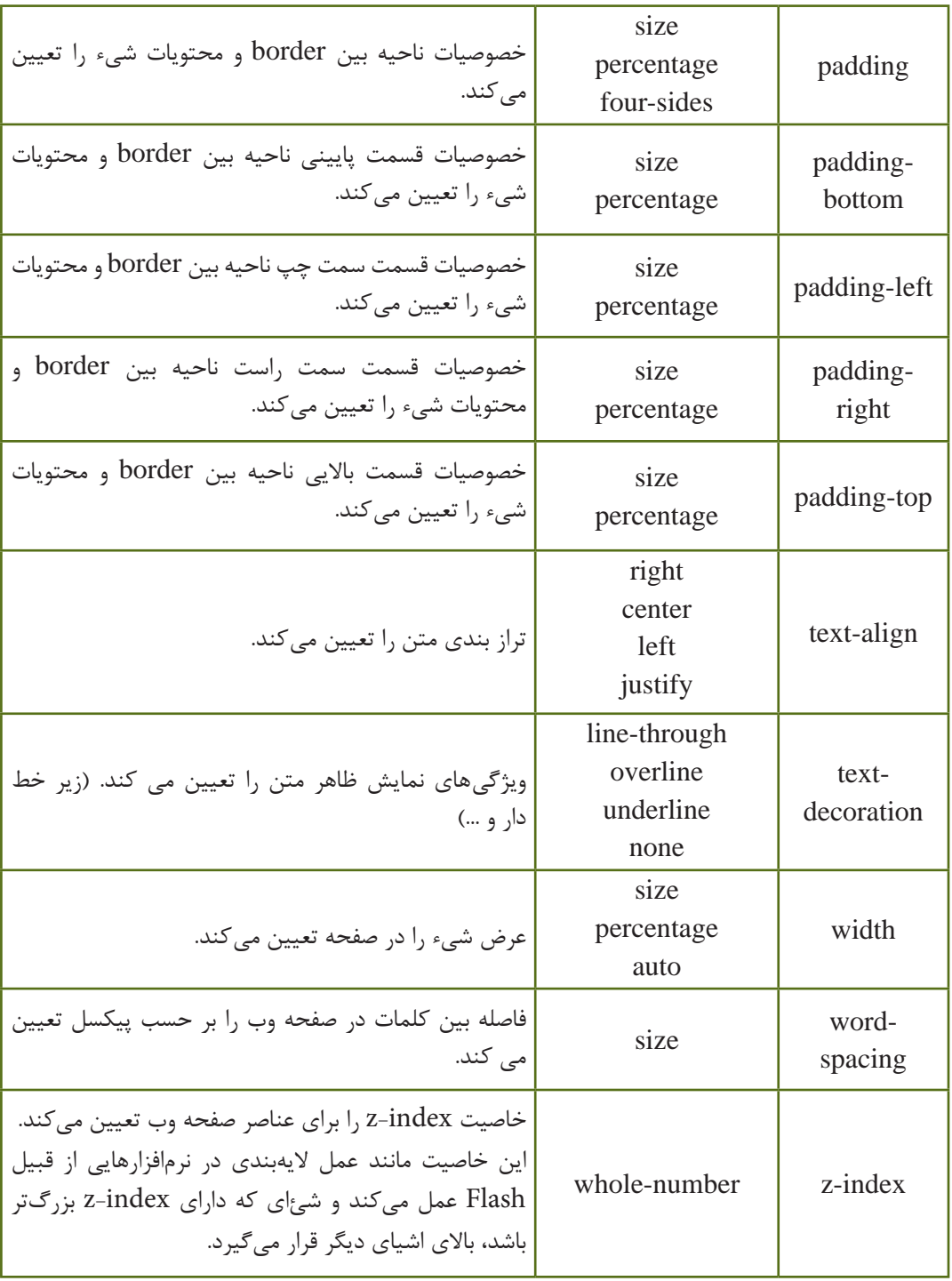

#### 182 بستههاي نرمافزاري 3 )جلد اول(

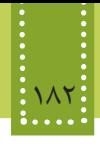

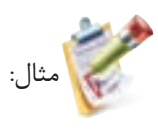

- h2 { background: url(../../pics/cssT/smallPic.jpg) no-repeat center right; }
- h3 { background: red url(http://example.com/noPic.jpg); }

p { background: #0aaaaa; }

textarea { background-image: url(../../pics/cssT/smallPic.jpg); background-attachment: fixed; }

**پيوست ج: جدول كدهاي اسكي استاندارد به منظور استفاده در صفحات وب**

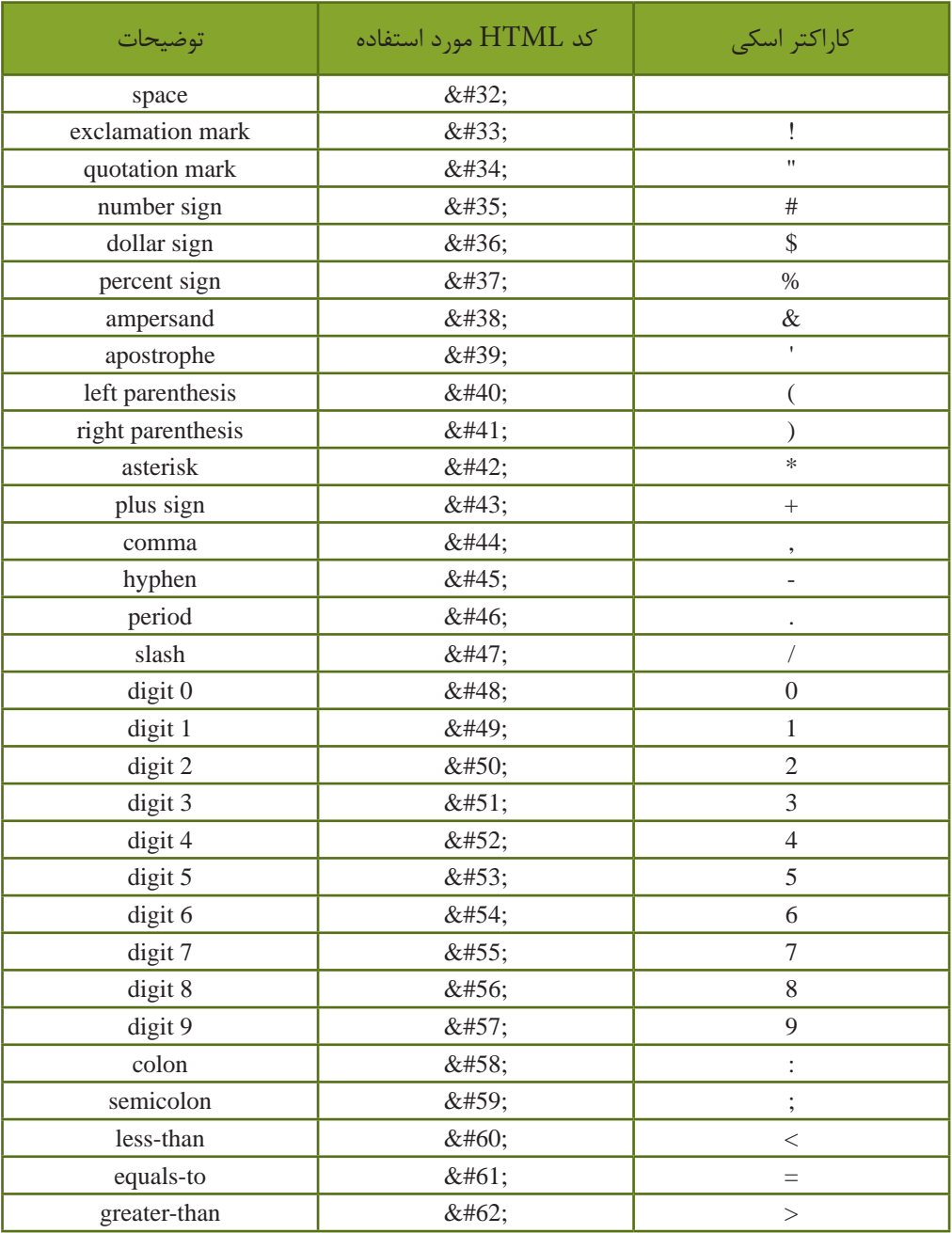

# المستهدات المستهدات المستهدات المستهدات المستهدات المستهدات المستهدات المستهدات المستهدات المستهدات المستهدات<br>جلد المستهدات المستهدات المستهدات المستهدات المستهدات المستهدات المستهدات المستهدات المستهدات المستهدات المسته<br>

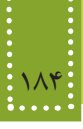

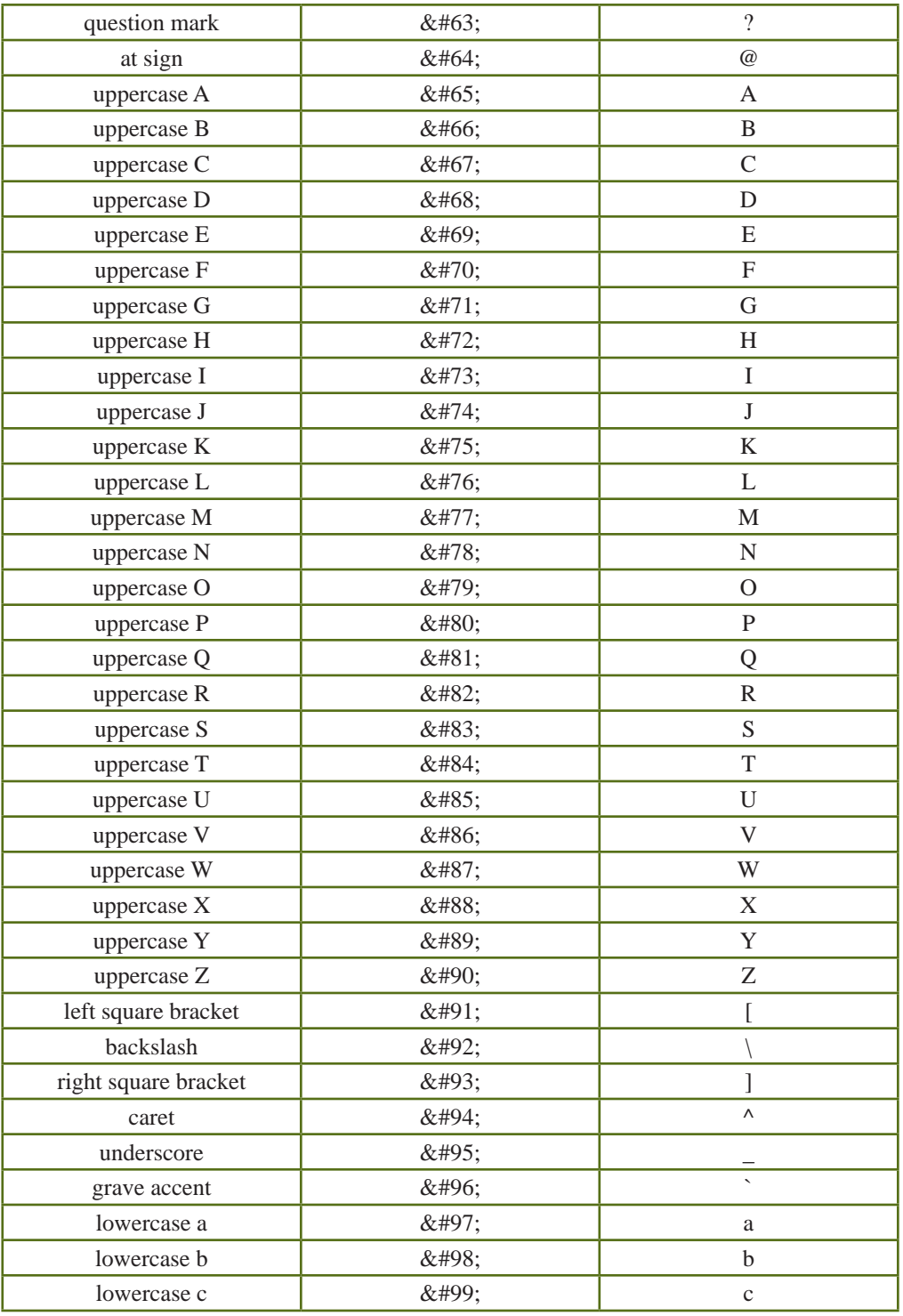

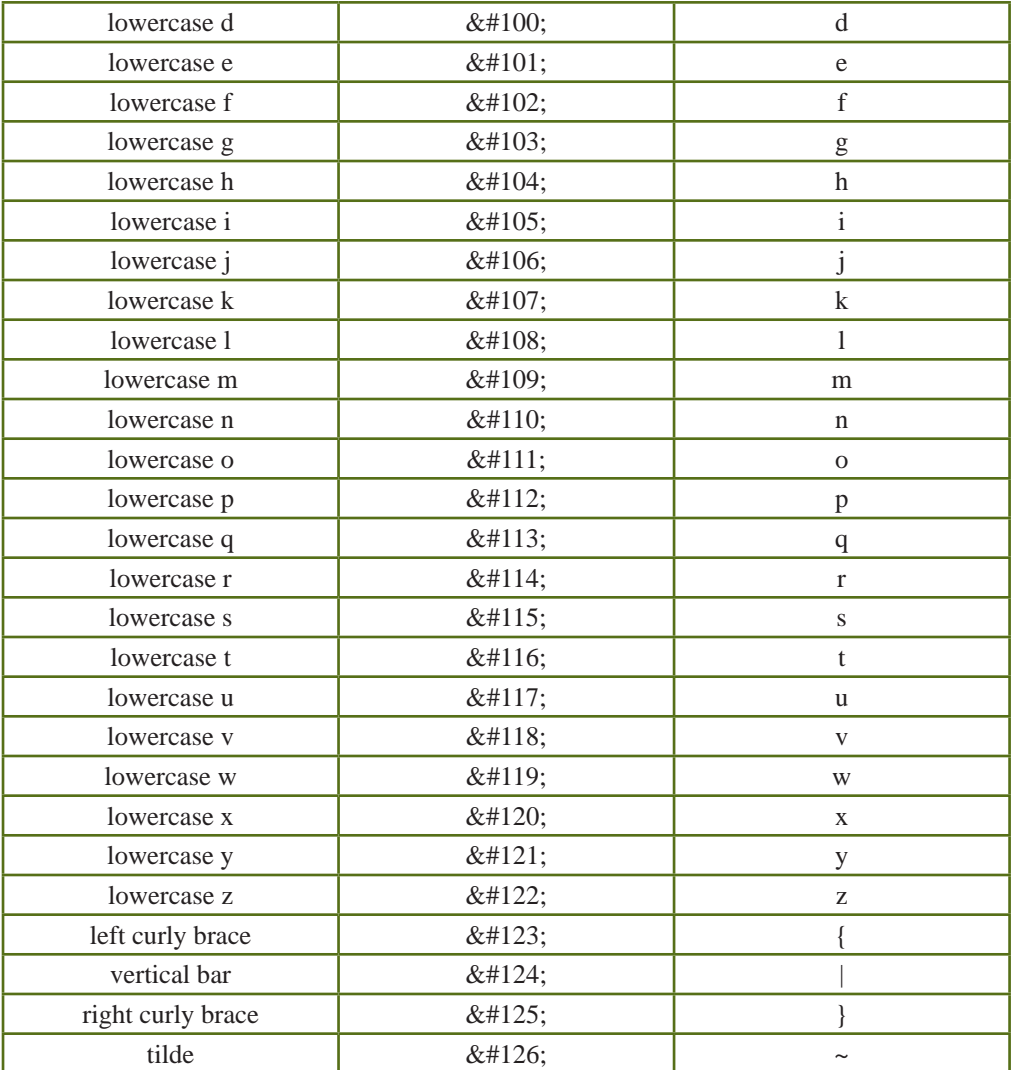

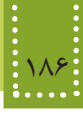

#### **پیوست د: تفاوت XHTML و HTML**

شاید این سؤال برای شما هم مطرح شده باشد که به راستی تفاوت HTML و XHTML در چیست؟ اگر بخواهیم در یک جمله به این سؤال پاسخ دهیم، میتوان گفت XHTML نسخه بهبود یافته HTML است. ابتدا HTML برای ساخت صفحات وب عرضه شد و همزمان با پیشرفتهای وب این زبان نیز تا نسخه 4/0 HTML ارتقا داده شد. با عرضه نسخه 4/01 HTML این زبان با قواعد XML ترکیب و در نهایت XHTML عرضه شد. بنابراین تفاوت میان 4/01 HTML و XHTML بسیار ناچیز است و خوب است بدانید عمده تفاوت بین HTML و XHTML قوانینی است که در نوشتن کدها باید مورد توجه قرار دهید تا صفحه وب شما بر پایه XHTML پیادهسازی شده باشد. در این ارسال تفاوتهای اندک و ساده بین کدهای HTML و XHTML را شرح خواهیم داد.

> **برخی از مهمترین تفاوتهای XHTML و HTML** ١ـ در XHTML بستن تمامی تگها الزامی است. ٢ـ در XHTML باید تقدم و تأخر باز و بسته شدن تگها رعایت شود. ٣ـ در XHTML نام تگها و خاصیتهای آنها باید با حروف کوچک نوشته شوند. ٤ـ فایل XHTML باید حاوی یک عنصر ریشه >html >باشد. ٥ـ کلیه تصاویر باید دارای توضیح باشند.

 **توضیحات و مثالهای تفاوتهای XHTML و HTML ١ـ الزام در بستن تگها:** در HTML شما میتوانستید پایان تگها را باز بگذارید و بستن همه تگها الزامی نبود. اما در XHTML همه عناصر و تگها باید بسته شوند. حتی تگهای یک قسمتی نیز مانند تگهایی که در بین آنها عناصر دیگری قرار میگیرند نیز باید بسته شوند: ـ تگهای غیرخالی که در بین آنها میتوان عنصر دیگری قرار داد:

 $\langle p \rangle$  This is another paragraph  $\langle p \rangle$  This is another paragraph another  $p$  $\langle p\rangle$ This is a paragraph  $\langle p\rangle$  $p>$ This is another paragraph  $p>$ این درست است  $\checkmark$ ـ تگهای خالی تکقسمتی: A break: <br> A horizontal rule: <hr> An image: <img src = "happy. gif" alt="Happy face">  $\times$  این دیگر درست نیست  $\times$ این درست است </reak: <br/> </reak A break A break  $\sim$ 

A horizontal rule:  $\langle$ hr  $\rangle$ 

 $p$ -This is a paragraph

An image:  $\langle \text{img src} = \text{"happy. git"} \text{ alt} = \text{"Happy face"} \rangle$ 

**٢ـ تقدم و تأخر باز و بسته شدن تگها:** در HTML تقدم بسته شدن تگهای تودرتو در برخی از عناصر اهمیتی نداشت. اما در XHTML تگ داخل عنصر باید قبل از بسته شدن عنصر بیرونی بسته شود. یعنی تگی که در داخل یک عنصر باز شده است، باید داخل همان عنصر بسته شود:  $\le$ b $>$ i $>$ This text is bold and italic $\le$ b $>$ i $>$ i $\ge$ i $\ge$ 

این درست است <b><i>This text is bold and italic</i $>$ 

**٣ـ نوشتن نام تگها و خاصیتها با حروف کوچک:** کوچک یا بزرگ بودن حروف در HTML اهمیتی نداشت، در حالی که در XHTML کلیه تگها و خاصیتهای آنها باید با حروف کوچک نوشته شوند:  $<$ BODY $>$  $\epsilon$ این دیگر درست نیست  $\mathsf{x}$  $<$ / $RODY$ > <br/>body>  $\langle P \rangle$ This is a paragraph</p> این درست است.  $\sqrt{ }$ </body> **٤ـ داشتن عنصر ریشه:** کلیه محتوای صفحه وب باید در داخل یک عنصر ریشه >html >قرار بگیرند. سایر عناصر باید بهطور مناسب با رعایت تقدم و تأخر باز و بسته شدن در داخل عنصر ریشه و یکدیگر قرار بگیرند: <head> ... </head> این دیگر درست نیست <body/ <...> body< <html> <head> ... </head> این درست است. <body/ <...> body<

 $<$ /html $>$ 

**٥ــ نوشتن توضیحات برای تصاویر:** کلیه عناصر >img >باید دارای خاصیت alt باشند که در آن توضیحاتی در مورد تصویر داده شده است.  $\langle \text{img src} = \text{"happy. gift"} \ \rangle$ این دیگر درست نیست.  $\blacksquare$ 

 $\langle \text{img src} = " \text{ happy. gift" alt} = " \text{ Happy face"} \rangle$ این درست است.  $\checkmark$ 

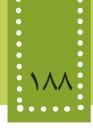

#### **منابع**

بستههای نرمافزاری- شرکت چاپ و نشر کتابهای درسی

www.iritn.com www.academictutorials.com www.w3schools.com www.webstyleguide.com

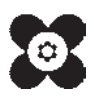